# **Intel<sup>®</sup> Server System H2000WP Family Service Guide**

A Guide for Technically Qualified Assemblers of Intel® Identified Subassemblies/Products

Order Number: G53237-004

#### Disclaimer

#### Disclaimer

INFORMATION IN THIS DOCUMENT IS PROVIDED IN CONNECTION WITH INTEL® PRODUCTS. NO LICENSE, EXPRESS OR IMPLIED, BY ESTOPPEL OR OTHERWISE, TO ANY INTELLECTUAL PROPERTY RIGHTS IS GRANTED BY THIS DOCUMENT. EXCEPT AS PROVIDED IN INTEL®'S TERMS AND CONDITIONS OF SALE FOR SUCH PRODUCTS, INTEL® ASSUMES NO LIABILITY WHATSOEVER AND INTEL® DISCLAIMS ANY EXPRESS OR IMPLIED WARRANTY, RELATING TO SALE AND/OR USE OF INTEL® PRODUCTS INCLUDING LIABILITY OR WARRANTIES RELATING TO FITNESS FOR A PARTICULAR PURPOSE, MERCHANTABILITY, OR INFRINGEMENT OF ANY PATENT, COPYRIGHT OR OTHER INTELLECTUAL PROPERTY RIGHT.

A "Mission Critical Application" is any application in which failure of the Intel® Product could result, directly or indirectly, in personal injury or death. SHOULD YOU PURCHASE OR USE INTEL®'S PRODUCTS FOR ANY SUCH MISSION CRITICAL APPLICATION, YOU SHALL INDEMNIFY AND HOLD INTEL® AND ITS SUBSIDIARIES, SUBCONTRACTORS AND AFFILIATES, AND THE DIRECTORS, OFFICERS, AND EMPLOYEES OF EACH, HARMLESS AGAINST ALL CLAIMS COSTS, DAMAGES, AND EXPENSES AND REASONABLE ATTORNEYS' FEES ARISING OUT OF, DIRECTLY OR INDIRECTLY, ANY CLAIM OF PRODUCT LIABILITY, PERSONAL INJURY, OR DEATH ARISING IN ANY WAY OUT OF SUCH MISSION CRITICAL APPLICATION, WHETHER OR NOT INTEL® OR ITS SUBCONTRACTOR WAS NEGLIGENT IN THE DESIGN, MANUFACTURE, OR WARNING OF THE INTEL® PRODUCT OR ANY OF ITS PARTS.

Intel<sup>®</sup> may make changes to specifications and product descriptions at any time, without notice. Designers must not rely on the absence or characteristics of any features or instructions marked "reserved" or "undefined". Intel<sup>®</sup> reserves these for future definition and shall have no responsibility whatsoever for conflicts or incompatibilities arising from future changes to them. The information here is subject to change without notice. Do not finalize a design with this information.

The products described in this document may contain design defects or errors known as errata which may cause the product to deviate from published specifications. Current characterized errata are available on request.

Contact your local Intel<sup>®</sup> sales office or your distributor to obtain the latest specifications and before placing your product order.

Copies of documents which have an order number and are referenced in this document, or other Intel<sup>®</sup> literature, may be obtained by calling 1-800-548-4725, or go to: <a href="http://www.intel.com/design/literature">http://www.intel.com/design/literature</a>.

# **Safety Information**

#### **Important Safety Instructions**

Read all caution and safety statements in this document before performing any of the instructions. See also *Intel*<sup>®</sup> *Server Boards and Server Chassis Safety Information* on the Intel<sup>®</sup> Server Deployment Toolkit 3.0 CD and/or at

http://www.intel.com/support/motherboards/server/sb/cs-010770.htm.

#### Wichtige Sicherheitshinweise

Lesen Sie zunächst sämtliche Warnund Sicherheitshinweise in diesem Dokument, bevor Sie eine der Anweisungen ausführen. Beachten Sie hierzu auch die Sicherheitshinweise zu *Intel*®-*Serverplatinen und Servergehäusen* auf der Intel® Server Deployment Toolkit 3.0 CD oder unter <a href="http://www.intel.com/support/motherboards/server/sb/cs-010770.htm">http://www.intel.com/support/motherboards/server/sb/cs-010770.htm</a>.

#### Consignes de sécurité

Lisez attention toutes les consignes de sécurité et les mises en garde indiquées dans ce document avant de suivre toute instruction. Consultez *Intel*<sup>®</sup> *Server Boards and Server Chassis Safety Information* sur le Intel<sup>®</sup> Server Deployment Toolkit 3.0 CD ou bien rendez-vous sur le site <a href="http://www.intel.com/support/motherboards/server/sb/cs-010770.htm">http://www.intel.com/support/motherboards/server/sb/cs-010770.htm</a>.

#### Instrucciones de seguridad importantes

Lea todas las declaraciones de seguridad y precaución de este documento antes de realizar cualquiera de las instrucciones. Vea *Intel*<sup>®</sup> *Server Boards and Server Chassis Safety Information* en el Intel<sup>®</sup> Server Deployment Toolkit 3.0 CD y/o en

http://www.intel.com/support/motherboards/server/sb/cs-010770.htm.

#### 重要安全指导

在执行任何指令之前,请阅读本文档中的所有注意事项及安全声明。和/或 <a href="http://www.intel.com/support/motherboards/server/sb/cs-010770.htm">http://www.intel.com/support/motherboards/server/sb/cs-010770.htm</a> 上的 *Intel® Server Boards and Server Chassis Safety Information*(《Intel 服务器主板与服务器机箱安全信息》)。

#### **Warnings**

Heed safety instructions: Before working with your server product, whether you are using this guide or any other resource as a reference, pay close attention to the safety instructions. You must adhere to the assembly instructions in this guide to ensure and maintain compliance with existing product certifications and approvals. Use only the described, regulated components specified in this guide. Use of other products/components will void the UL listing and other regulatory approvals of the product and will most likely result in noncompliance with product regulations in the region(s) in which the product is sold.

**System power on/off:** The power button DOES NOT turn off the system AC power. To remove power from the system, you must unplug the AC power cord from the wall outlet. Make sure the AC power cord is unplugged before you open the chassis, add, or remove any components.

Hazardous conditions, devices and cables: Hazardous electrical conditions may be present on power, telephone, and communication cables. Turn off the server and disconnect the power cord, telecommunications systems, networks, and modems attached to the server before opening it. Otherwise, personal injury or equipment damage can result.

Electrostatic discharge (ESD) and ESD protection: ESD can damage disk drives, boards, and other parts. We recommend that you perform all procedures in this chapter only at an ESD workstation. If one is not available, provide some ESD protection by wearing an antistatic wrist strap attached to chassis ground—any unpainted metal surface—on your server when handling parts.

**ESD** and handling boards: Always handle boards carefully. They can be extremely sensitive to ESD. Hold boards only by their edges. After removing a board from its protective wrapper or from the server, place the board component side up on a grounded, static free surface. Use a conductive foam pad if available but not the board wrapper. Do not slide board over any surface.

Installing or removing jumpers: A jumper is a small plastic encased conductor that slips over two jumper pins. Some jumpers have a small tab on top that you can grip with your fingertips or with a pair of fine needle nosed pliers. If your jumpers do not have such a tab, take care when using needle nosed pliers to remove or install a jumper; grip the narrow sides of the jumper with the pliers, never the wide sides. Gripping the wide sides can damage the contacts inside the jumper, causing intermittent problems with the function controlled by that jumper. Take care to grip with, but not squeeze, the pliers or other tool you use to remove a jumper, or you may bend or break the pins on the board.

## **Preface**

#### **About this Manual**

This manual is written for system technicians who are responsible for troubleshooting, upgrading, and repairing this server system. This document provides a brief overview of the features of the server board/chassis, a list of accessories or other components you may need, troubleshooting information, and instructions on how to add and replace components on the Intel<sup>®</sup> Server System H2000WP family products. For the latest revision of this manual, go to <a href="http://www.intel.com/p/en\_US/support">http://www.intel.com/p/en\_US/support</a>.

| Table 1. Intel <sup>®</sup> S | Server System | H2000WP | family | product list |
|-------------------------------|---------------|---------|--------|--------------|
|                               |               |         |        |              |

| Product Code                      | Description                                                                           |
|-----------------------------------|---------------------------------------------------------------------------------------|
| Intel® Server Chassis H2312xxJR   | Supports 4 node trays (Computer Module) with 12 x 3.5" hard drive bay, 2 x 1200W CRPS |
| Intel® Server Chassis H2216xxJR   | Supports 4 node trays (Computer Module) with 16 x 2.5" hard drive bay, 2 x 1200W CRPS |
| Intel® Server Chassis H2312xxKR   | Supports 4 node trays (Computer Module) with 12 x 3.5" hard drive bay, 2 x 1600W CRPS |
| Intel® Server Chassis H2216xxKR   | Supports 4 node trays (Computer Module) with 16 x 2.5" hard drive bay, 2 x 1600W CRPS |
| Intel® Computer Module HNS2600WP  | Computer Module with base boardS2600WP                                                |
| Intel® Computer Module HNS2600WPQ | Computer Module with base boardS2600WPQ                                               |
| Intel® Computer Module HNS2600WPF | Computer Module with base boardS2600WPF                                               |

#### **Manual Organization**

Chapter 1 provides a brief overview of the Intel<sup>®</sup> Server System H2000WP family. In this chapter, you will find a list of the server system features, and figures of the system and components to help you identify your system components and their locations.

Chapter 2 provides instructions on adding and replacing components. Use this chapter for step-by-step instructions and diagrams for installing or replacing components such as the fan, power supply, and front panel board, among other components.

Chapter 3 provides instructions on using the utilities that are shipped with the board or that may be required to update the system. This includes information for navigating through the BIOS Setup screens, performing a BIOS update, and resetting the password or BIOS defaults.

At the back of this document, you will find appendices on safety, "Getting Help", and warranty information.

#### **Additional Information and Software**

For additional information about this family of products or any of their supported accessories, refer to the following resources available at <a href="http://www.intel.com/support">http://www.intel.com/support</a>.

**Table 2. Server System References** 

#### Preface

| For this information or software          | Use this Document or Software                                                           |
|-------------------------------------------|-----------------------------------------------------------------------------------------|
| For in-depth technical information about  | Intel® Server System H2000WP Family Technical Product Specification                     |
| this product.                             | See the section on the web page titled, "Architecture/Specifications".                  |
| For installation of supported spares and  | Intel® Server System H2000WP Family Quick Installation User's Guide                     |
| accessories                               | See the section on the web page titled, "System Integration/User Guides/Compatibility". |
| For a list of supported Intel spares and  | Spares and Configuration Guide                                                          |
| accessories                               | See the section on the web page titled, "Documents & Guides".                           |
| For server configuration guidance and     | Intel® Server Configurator tool                                                         |
| compatibility                             | To be provided later.                                                                   |
| For system power budget guidance          | Power Budget Analysis Tool                                                              |
|                                           | To be provided later.                                                                   |
| For software to manage your Intel® Server | Intel Server Management Software                                                        |
| System.                                   | See the section on the web page titled, "Software/Code".                                |
| For system firmware updates and onboard   | Intel Deployment Assistant DVD                                                          |
| device drivers                            | Firmware and Drivers                                                                    |
|                                           | See the section on the web page titled, "Software/Code".                                |
| Product Safety and Regulatory document    | Intel Server Products - Product Safety and Regulatory Compliance Document               |
|                                           | See the section on the web page titled, "Regulations/Certification/Compliance".         |

# **Table of Contents**

| Sa | afety Information                                       | iii |
|----|---------------------------------------------------------|-----|
| Pı | reface                                                  | V   |
| 1  | Server System Features                                  | 1   |
|    | Server System Feature Overview                          |     |
|    | Server System Components                                |     |
|    | Front Panel                                             |     |
|    | Back Panel                                              | 6   |
|    | Server Board Components                                 |     |
|    | Intel® Light-Guided Diagnostics                         |     |
|    | System Jumpers                                          | 9   |
|    | Hard Disk Drive Carriers                                | 10  |
|    | Bezel 10                                                |     |
|    | Hot-Swap SAS/SATA Backplane                             |     |
|    | Advanced Management Options                             |     |
|    | Dummy Tray Cover                                        | 13  |
| 2  | Hardware Installations and Upgrades                     | 14  |
|    | Before You Begin                                        | 14  |
|    | Tools and Supplies Needed                               |     |
|    | System Reference                                        | 14  |
|    | Cable Routing                                           | 14  |
|    | For cable connection inside Node tray                   | 15  |
|    | Removing and Installing the Front Bezel                 |     |
|    | Removing the Front Bezel                                |     |
|    | Installing the Front Bezel                              |     |
|    | Removing and Installing the System Top Cover            | 16  |
|    | Removing the System Top Cover                           |     |
|    | Installing the System Cover                             |     |
|    | Removing and Installing the Compute Node Tray           |     |
|    | Removing the Node Tray                                  |     |
|    | Installing the Node Tray                                |     |
|    | Removing and Installing the Redundant Power Supply Unit |     |
|    | Removing the Power Supply Unit                          |     |
|    | Installing the Power Supply Unit                        |     |
|    | Removing and Installing the Node Tray Air Duct          |     |
|    | Removing the Air Duct                                   |     |
|    | Installing the Air Duct                                 |     |
|    | Transparent Mylar Installation                          |     |
|    | Removing and Installing Processor                       |     |
|    | Removing Processor Heatsink(s)                          |     |
|    | Installing the Processor                                |     |
|    | Installing Processor Heatsink(s)                        |     |
|    | Removing the Processor                                  |     |
|    | Installing and Removing Memory                          |     |
|    | Installing Memory                                       |     |

#### **Table of Contents**

| Removing Memory                                                        |          |
|------------------------------------------------------------------------|----------|
| Installing and Removing Hot-swap Hard Drive.                           |          |
| Installing a Hard Disk Drive into 3.5" Hard Drive Carrier              |          |
| Installing a Hard Disk Drive into 2.5" Hard Drive Carrier              |          |
| Installing and Removing the PCIe Riser Assembly                        |          |
| On Riser Slot 1                                                        |          |
| Installing the PCI Riser Assembly and add-in card                      |          |
| Removing a PCI Add-in Card                                             |          |
| On Riser Slot 2                                                        |          |
| Installing IOM riser and carrier assembly                              |          |
| Removing IO module                                                     |          |
| Installing and Removing the Intel® Remote Management Module 4 Lite     |          |
| Installing the Intel® RMM4 Lite                                        |          |
| Installing the Intel® Storage Upgrade Key                              | 34       |
| Installing the Intel® Storage Upgrade Key                              | 34       |
| Installing and Removing the Bridge Board                               |          |
| Removing the Bridge Board                                              |          |
| Installing the Bridge Board                                            |          |
| Installing Spare Bridge Board with SAS 6G Solution Option 1            |          |
| Replacing Node Bridge Board                                            |          |
| Connecting Mini SAS Cable between Bridge Board and RAID/SAS Controller |          |
| Installing SAS 6G solution Option 2                                    |          |
| Replacing Node Bridge Board                                            |          |
| Installing and Removing the Node Power Docking Board                   |          |
| Removing the NPD Board                                                 |          |
| Installing the NPD Board                                               |          |
| Installing and Removing the Fan set in node tray                       |          |
| Installing the Fan set                                                 |          |
| Replace Server Board                                                   |          |
| Removing Server Board                                                  |          |
| Installing Server Board                                                |          |
| Replacing the Backup Battery                                           |          |
| Installing and Removing the 2.5" Backplane Board                       |          |
| Removing the 2.5" Backplane board                                      | 45<br>45 |
| Installing the 2.5" Backplane board                                    |          |
| Installing and Removing the 3.5" Backplane Board                       |          |
| Removing the 3.5" Backplane board                                      |          |
| Installing the 3.5" Backplane board                                    |          |
| Installing and Removing the Power Distribution Board                   |          |
| Removing the PDB                                                       |          |
| Installing the PDB                                                     |          |
| Replacing the Front Control Panel board                                |          |
| Removing the Front Control Panel                                       |          |
| Installing Front Control Panel Board                                   |          |
| Rack Mounting the Chassis                                              |          |
| Mounting the Chassis to Rack                                           |          |
| Removing the Chassis from Rack                                         |          |
| •                                                                      |          |
| Server Utilities                                                       |          |
| Using the RIOS Setup Utility                                           | 56       |

3

| Starting Setup                                          |    |
|---------------------------------------------------------|----|
| Setup Navigation Keyboard Commands                      |    |
| Setup Screen Menu Selection Bar                         | 57 |
| BIOS Setup Utility Screens                              |    |
| Map of Screens and Functionality                        |    |
| Appendix A: Technical Reference                         | 60 |
| Power Supply Input Voltages                             |    |
| Power Supply Output Voltages                            |    |
| System Environmental Specifications                     |    |
| Appendix B: Regulatory and Compliance Information       | 62 |
| Appendix C: LED Decoder                                 | 63 |
| Appendix D: Getting Help                                | 69 |
| Warranty Information                                    |    |
| •                                                       |    |
| Appendix E: Intel <sup>®</sup> Server Issue Report Form | 70 |

# **List of Figures**

| Figure 1. Intel® Server System H2000WP Family (H2312WP as demonstrated)         | 1  |
|---------------------------------------------------------------------------------|----|
| Figure 2. Intel® Server System H2000WP Overview (H2312WP as demonstrated)       |    |
| Figure 3. Front View of Intel® Server System H2312WP with 12x3.5" HDD bays      | 4  |
| Figure 4. Front View of Intel® Server System H2216WP with 16x2.5" HDD bays      | 4  |
| Figure 5. Rear View of Intel® Server System H2000WP with Compute Node Numbering | 5  |
| Figure 6. HDD array scheme on Intel® Server System H2312WP                      | 5  |
| Figure 7. HDD array scheme on Intel® Server System H2216WP                      | 5  |
| Figure 8. Front Panel Options                                                   |    |
| Figure 9. Back Panel Feature Identification per Compute Node                    | 6  |
| Figure 10. Server Board S2600WPQ Connector and Component Locations              | 7  |
| Figure 11. Intel® Light-Guided Diagnostic LEDs - Server Board                   | 8  |
| Figure 12. Configuration Jumpers                                                | 9  |
| Figure 13. Front view of System Bezel                                           | 10 |
| Figure 14. 12 x 3.5-inch Hard Drive Backplane Components (Front View)           | 11 |
| Figure 15. 12 x 3.5-inch Hard Drive Backplane Components (Rear View)            | 11 |
| Figure 16. 16 x 2.5-inch Hard Drive Backplane Components (Front View)           | 12 |
| Figure 17. 16 x 2.5-inch Hard Drive Backplane Components (Rear View)            | 12 |
| Figure 19. Cable Routing inside Node tray                                       | 15 |
| Figure 20. Removing the Front Bezel                                             | 15 |
| Figure 21. Installing the Front Bezel                                           |    |
| Figure 22. Removing the System Top Cover                                        | 17 |
| Figure 23. Installing the System Cover                                          | 17 |
| Figure 24. Pulling out the Node Tray                                            | 18 |
| Figure 25. Installing the Node Tray                                             | 18 |
| Figure 26. Removing the PSU                                                     | 19 |
| Figure 27. Installing the PSU                                                   | 19 |
| Figure 28. Removing the Air Duct                                                |    |
| Figure 29. Installing the Air Duct                                              | 21 |
| Figure 30. Transparent Isolation Film for Air Duct                              | 21 |
| Figure 31. Removing Processor Heatsink                                          | 22 |
| Figure 32. Installing Processor – Open the Socket Lever                         | 23 |
| Figure 33. Installing Processor – Open the Load Plate                           | 23 |
| Figure 34. Installing Processor – Install the Processor                         | 23 |
| Figure 35. Installing Processor – Remove the Cover                              |    |
| Figure 36. Installing Processor – Close the Load Plate                          | 24 |
| Figure 37. Installing Processor – Latch the Locking Lever                       | 24 |
| Figure 38. Installing Processor Heatsink                                        | 25 |
| Figure 39. Installing Memory                                                    |    |
| Figure 40. Installing Hard Disk Drive – installing 3.5" HDD to carrier          | 26 |
| Figure 41. Installing Hard Disk Drive – Inserting 3.5" HDD assembly             |    |
| Figure 42. Installing Hard Disk Drive – Installing 2.5" HDD to Carrier          |    |
| Figure 43. Installing Hard Disk Drive – Inserting 2.5" HDD Assembly             |    |
| Figure 44. Assembly Riser with Bracket                                          |    |
| Figure 45. Installing Riser 1 Assembly                                          |    |
| Figure 46. Installing a PCI Adapter to PCI Riser 1 Assembly                     |    |
| Figure 47. Removing IOM assembly                                                |    |
| Figure 48. Removing PCIe add-in card assembly                                   | 30 |

| Figure 49. | Removing PCIe add-in card from riser slot             | 30 |
|------------|-------------------------------------------------------|----|
| Figure 50. | Installing the Riser to Bracket                       | 31 |
|            | Installing IO Module                                  |    |
| Figure 52. | Installing Assembly to Riser                          | 31 |
| Figure 53. | Fastening the Assembly in Chassis                     | 32 |
| Figure 54. | Unscrewing IOM Assembly                               | 32 |
| Figure 55. | Removing IOM Assembly from Chassis                    | 33 |
|            | Removing IO Module from Assembly                      |    |
|            | Installing the Intel® RMM4 Lite                       |    |
| Figure 58. | Installing the Intel® Storage Upgrade Key             | 35 |
| Figure 59. | Removing the bridge board                             | 35 |
|            | Installing the Bridge Board                           |    |
|            | Removing the NPD board                                |    |
| Figure 68. | Installing the NPD board                              | 41 |
| Figure 69. | Removing the Node Fan Set                             | 42 |
|            | Installing the Server Board                           |    |
| Figure 76. | Removing the 2.5" Backplane Board                     | 45 |
| Figure 77. | Align the Backplane to the Clamps on the Chassis Base | 46 |
| Figure 78. | Installing the 2.5" Backplane Board                   | 46 |
| Figure 79. | Removing the 3.5" Backplane Board                     | 47 |
| Figure 80. | Align the Backplane to the Clamps on the Chassis Base | 47 |
| Figure 81. | Installing the 3.5" Backplane Board                   | 48 |
| Figure 82. | Removing the upper PDB                                | 48 |
| Figure 83. | Removing the lower PDB                                | 49 |
| Figure 84. | Installing the lower PDB                              | 49 |
| Figure 85. | Installing the upper PDB                              | 49 |
|            | Removing FP Assembly from Rack Handle                 |    |
|            | Disconnecting Control Panel Cable                     |    |
| Figure 88. | Removing Control Panel Board                          | 51 |
| Figure 89. | Installing Control Panel Board                        | 51 |
| Figure 90. | Connecting Cable to Front Panel Board                 | 52 |
|            | Installing Control Panel Assembly to Rack Handle      |    |
| Figure 92. | Removing Inner Member from Slides                     | 52 |
| Figure 93. | Installing Slides to the Rack                         | 53 |
| Figure 94. | Installing Inner Member to the Chassis                | 53 |
| Figure 95. | Installing the Chassis to Rack                        | 54 |
| Figure 96. | Extending Slides to Remove the Chassis                | 54 |
| Figure 97. | Removing the Inner Member from the Chassis            | 55 |
|            |                                                       |    |

# **List of Tables**

| Table 1. Intel® Server System H2000WP family product list           | V  |
|---------------------------------------------------------------------|----|
| Table 2. Server System References                                   |    |
| Table 3. Intel® Server System H2000WP Feature Summary               | 1  |
| Table 4. Hard Disk Drive Options                                    | 10 |
| Table 5. Intel® RAID C600-A Storage Upgrade Key Options for S2600WP | 34 |
| Table 6. BIOS Setup: Keyboard Command Bar                           |    |
| Table 7. Screen Map                                                 | 58 |
| Table 8. CRPS Input Voltage                                         | 60 |
| Table 9. CRPS Output Voltage                                        | 60 |
| Table 10. System Environmental Limits Summary                       | 60 |
| Table 11. POST Progress Code LED Example                            |    |
| Table 12. Diagnostic LED POST Code Decoder                          |    |

**List of Tables** 

<This page is intentionally left blank.>

# **1 Server System Features**

This chapter briefly describes the main features of the Intel<sup>®</sup> Server System H2000WP family. This includes illustrations of the products, a list of the server system features, and diagrams showing the location of important components and connections on the server systems.

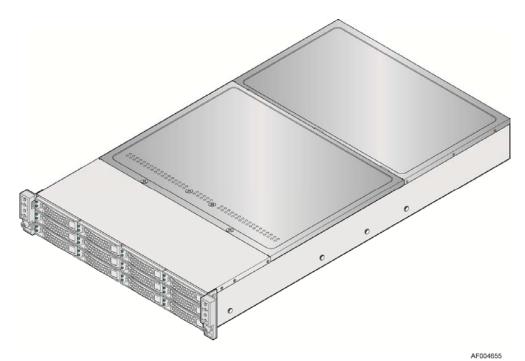

Figure 1. Intel® Server System H2000WP Family (H2312WP as demonstrated)

# **Server System Feature Overview**

Table 3 summarizes the features of the server systems.

Table 3. Intel® Server System H2000WP Feature Summary

| Feat           | ıre          | Description                                                                                  |
|----------------|--------------|----------------------------------------------------------------------------------------------|
|                |              | ■ 3.46 inches (87.9 mm) hight                                                                |
|                | H2312WP      | ■ 17.24 inches (438.0 mm) wide(top cover and emboss for Front Panel cable is not included)   |
|                |              | ■ 30.35 inches (771 mm) deep (depth of handle and HDD carrier is not included)               |
| D              |              | ■ 84 pounds (38kg) –roughly maximum system weight                                            |
| Dimensions     |              | ■ 3.46 inches (87.9 mm) hight                                                                |
|                | H2216WP      | ■ 17.24 inches (438.0 mm) wide (top cover and emboss for Front Panel cable is not included)  |
|                |              | ■ 28.86 inches (733 mm) deep(depth of handle and HDD carrier is not included)                |
|                |              | ■ 71 pounds (32kg) –roughly maximum system weight                                            |
| Compute Node   | <del>.</del> | ■ Support for one or two Intel® Xeon® processors E5-2600 and E5-2600V2 product family with a |
| Processor Supp | port         | Thermal Design Power (TDP) of up to 135 W.                                                   |
| Compute Node   | ;            | ■ 16 DIMM slots – 2 DIMMs/Channel – 4 memory channels per processor                          |

#### **Server System Features**

| Feature                         | Description                                                                                                    |
|---------------------------------|----------------------------------------------------------------------------------------------------|
| Memory                          | ■ Unbuffered ECC or Registered DDR3 DIMMs                                                                                                    |
|                                 | <ul> <li>Memory DDR3 data transfer rates of 800, 1066, 1333 MT/s, 1600 MT/s and 1866 MT/s (1 DPC only)</li> </ul>                                                                             |
|                                 | ■ DDR3 standard I/O voltage of 1.5V (all speed) and DDR3 Low Voltage of 1.35V (1333MT/s or below).                                                                                            |
| Chipset on each Compute<br>Node | Intel® C600-A chipset with support for optional Storage Upgrade Keys                                                                                                    |
|                                 | ■ DB-15 Video connectors                                                                                                    |
|                                 | ■ Two RJ-45 Network Interface for 10/100/1000 LAN                                                                                                    |
| Compute Node                    | ■ One stacked two port USB 2.0 (Port 0/1) connectors                                                                                                    |
| External I/O connections        | One dedicated 1GbE management port on rIOM carrier(Optional)                                                                                                    |
|                                 | ■ One InfiniBand* QDR QSFP port (Board SKU: S2600WPQ)                                                                                                    |
|                                 | ■ One InfiniBand* FDR QSFP port (Board SKU: S2600WPF).                                                                                                    |
|                                 | ■ Bridge Slot to extend board I/O                                                                                                    |
|                                 | - SCU0 (Four SAS 3Gb/s ports) to backplane                                                                                                    |
|                                 | - Front control panel signals                                                                                                    |
|                                 | - One SATA(Port 0) 6Gb/s port for DOM                                                                                                    |
| Compute Node Internal           | ■ One Type-A USB 2.0 connector (USB port 2)                                                                                                    |
| I/O connectors/headers          | ■ One 2x7pin header for system FAN module                                                                                                    |
|                                 | ■ One DH-10 serial Port A connector                                                                                                    |
|                                 | ■ One SATA 6Gb/s (Port 1)                                                                                                    |
|                                 | ■ One 2x4 pin header for Intel <sup>®</sup> RMM4 Lite                                                                                                    |
|                                 | ■ One 1x4 pin header for Storage Upgrade Key                                                                                                    |
|                                 | The following I/O modules utilize a single proprietary on-board connector. An installed I/O module can be supported in addition to standard on-board features and any add-in expansion cards. |
| Available I/O Module            | ■ Quad Port Intel® I350 GbE I/O Module                                                                                                    |
| Options                         | ■ Dual Port Intel® X540 10GbE I/O Module                                                                                                    |
| (Sold Separately)               | ■ Dual Port Intel®82599 10GbE I/O Module                                                                                                    |
|                                 | ■ QDR InfiniBand* ConnectX <sup>®</sup> I/O Module                                                                                                    |
|                                 | ■ FDR InfiniBand* ConnectX <sup>®</sup> I/O Module                                                                                                    |
| System Fans by each             | Three sets of dual rotor managed system fans                                                                                                    |
| Compute Node                    | One internal power supply fan for each installed power supply unit                                                                                                    |
|                                 | S2600WPQ and S2600WPF: Four PCIe Gen III x16 riser slots                                                                                                    |
|                                 | Riser slot 1 support PCIe Gen III x16 Riser with LP PCIe add-in card                                                                                                    |
|                                 | Riser slot 2 supports PCIe Gen III x 16 Riser or x 8 Riser (for Intel® rIOM and RMM4 NIC port)                                                                                                |
|                                 | Riser slot 3 and Riser slot 4 support PCIe Gen III x16 Risers. (Intel® server system H2000WP does not provide Riser cards for slot 3 and 4 with bridge board covered)                         |
| Compute Node Riser              |                                                                                                    |
| Cards                           | S2600WP: Three PCIe Gen III x16 riser slots and one PCIe Gen III x(16+8) riser slots                                                                                                    |
|                                 | Riser slot 1 support PCIe Gen III x16 Riser with LP PCIe add-in card                                                                                                    |
|                                 | Riser slot 2 supports PCIe Gen III x 16 Riser or x 8 Riser (for Intel® rIOM and RMM4 NIC port) plus an additional discrtet x8 Riser.                                                          |
|                                 | ■ Riser slot 3 and Riser slot 4 support PCIe Gen III x16 Risers. (Intel <sup>®</sup> server system H2000WP does not provide Riser cards for slot 3 and 4 with bridge board covered)           |
|                                 |                                                                                                    |

| Feature                             | Description                                                                                                    |
|-------------------------------------|----------------------------------------------------------------------------------------------------|
| N. 1 X7' 1                          | ■ Integrated 2D Video Controller                                                                                                    |
| Node Video                          | ■ 128 MB DDR3 Memory                                                                                                    |
|                                     | ■ Two single port SATA connectors (on baseboard and bridge board) capable of supporting up to 6 GB/sec                                                                                                    |
| Node On-board storage               | ■ SCU0 4-port up to 3 GB/sec SAS or 6 GB/sec SATA through bridge board                                                                                                    |
| controllers and options             | ■ Intel® RAID C600 Upgrade Key support providing optional expanded SATA/SAS RAID capabilities                                                                                                    |
| Server Management                   | <ul> <li>Onboard ServerEngines* LLC Pilot III* Controller</li> <li>Support for Intel® Remote Management Module 4 Lite solutions</li> <li>Intel® Light-Guided Diagnostics on field replaceable units</li> <li>Support for Intel® System Management Software</li> <li>Support for Intel® Intelligent Power Node Manager (Need PMBus-compliant power supply).</li> </ul> |
|                                     | ■ 1200w AC Common Redundant Power Supply (CRPS), 80 plus Platinum with PFC, supporting CRPS configuration. Chassis SKU: H2312WPJR, H2216WPJR, H2312WPQJR, H2216WPQJR                                                                                                    |
| Power Supply Options                | ■ 1600w AC Common Redundant Power Supply (CRPS), 80 plus Platinum with PFC, supporting CRPS configuration. Chassis SKU: H2312WPKR, H2216WPKR, H2312WPQKR, H2216WPQKR                                                                                                    |
| C. D. O.:                           | ■ 12x 3.5-inch SATA/SAS HDD bays (SKU: H2312WP serial)                                                                                                    |
| Storage Bay Options                 | ■ 16x 2.5-inch SATA/SAS HDD bays (SKU: H2216WP serial)                                                                                                    |
| Available Rack Mount Kit<br>Options | ■ Basic slide rail kit (AXXELVRAIL), bundled with system package                                                                                                    |

# **Server System Components**

This section helps you identify the components of your server system. If you are near the system, you can also use the *Quick Reference Label* provided on the inside of the chassis cover to assist in identifying components.

The H2000WP family has four compute nodes in the chassis. The whole system view is as below (with top cover removed).

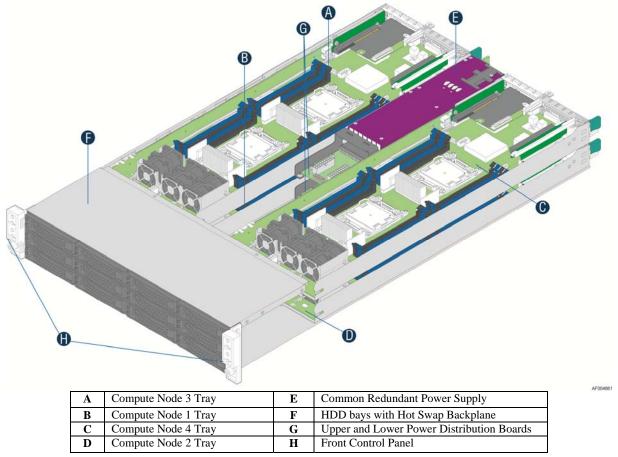

Figure 2. Intel® Server System H2000WP Overview (H2312WP as demonstrated)

There are two configurations of hard disk drives for H2000WP family.

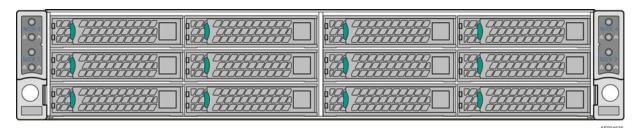

Figure 3. Front View of Intel® Server System H2312WP with 12x3.5" HDD bays

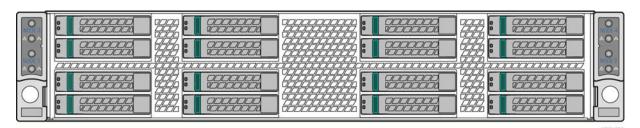

Figure 4. Front View of Intel® Server System H2216WP with 16x2.5" HDD bays

The Compute Node in the chassis has dedicated numbering by position.

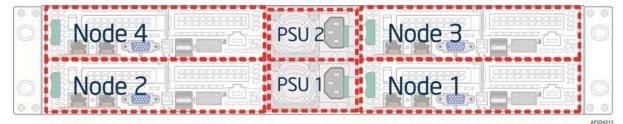

Figure 5. Rear View of Intel® Server System H2000WP with Compute Node Numbering

Each Compute Node has dedicated Hard Disk Drive array based on backplane controller design. Below are schemes for HDD array in correspondent to Compute Node.

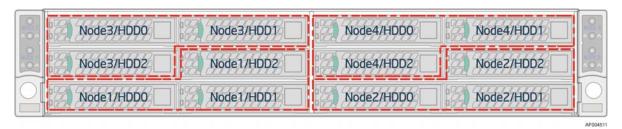

Figure 6. HDD array scheme on Intel® Server System H2312WP

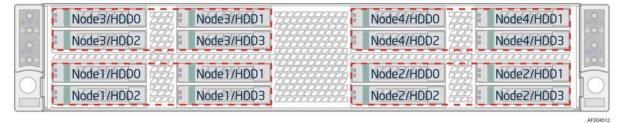

Figure 7. HDD array scheme on Intel® Server System H2216WP

## **Front Panel**

The system contains two sets of control panels on left and right rack handles. Each control panel contains two sets of control button and LEDs for each Compute Node. Below is the scheme of control panel.

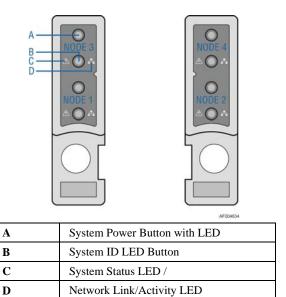

**Figure 8. Front Panel Options** 

# **Back Panel**

Compute Node back panel scheme is as below:

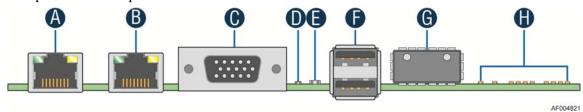

|   | Description       | Description                           |
|---|-------------------|---------------------------------------|
| A | NIC port 1 (RJ45) | Status LED                            |
|   | NIC port 2 (RJ45) | Dual port USB connector               |
|   | DB15 video out    | QSFP Connector                        |
|   | ID LED            | InfiniBand* status and Diagnostic LED |

Figure 9. Back Panel Feature Identification per Compute Node

# **Server Board Components**

This section helps you identify the components and connectors on the server board in each Compute Node.

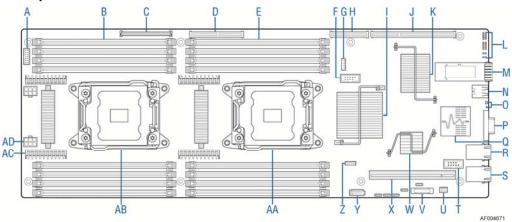

| A | 2x7 fan control connector      | I | PCH C600-A                                      | Q | Dual port 1GbE NIC chip        | Y  | SATA port 1                 |
|---|--------------------------------|---|-------------------------------------------------|---|--------------------------------|----|-----------------------------|
| В | CPU2 DIMM (8 total)            | J | Riser Slot 2 , (PCIe<br>Gen3x16)                | R | NIC port 2                     | Z  | Storage Upgrade key         |
| С | Riser Slot 4 (PCIe<br>Gen3x16) | K | InfiniBand*<br>QDR/FDR                          | S | NIC Port 1                     | AA | CPU 1                       |
| D | Riser Slot 3 (PCIe<br>Gen3x16) | L | Diagnostic LED and<br>InfiniBand* Status<br>LED | Т | Serial Port A                  | AB | CPU 2                       |
| E | CPU1 DIMM (8 total)            | M | QSFP port                                       | U | RMM4 lite                      | AC | VRS (4 total)               |
| F | 2x5 USB                        | N | USB x2                                          | V | CMOS battery                   | AD | 2x3 PWR connector (2 total) |
| G | IPMB connector                 | 0 | Status and ID LED                               | W | Integrated BMC                 |    |                             |
| Н | Bridge board connector         | P | VGA out                                         | X | Riser Slot 1 (PCIe<br>Gen3x16) |    |                             |

Figure 10. Server Board S2600WPQ Connector and Component Locations

# **Intel<sup>®</sup> Light-Guided Diagnostics**

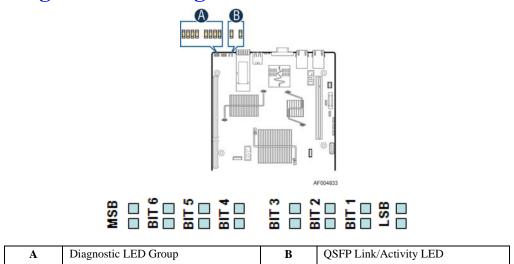

Figure 11. Intel<sup>®</sup> Light-Guided Diagnostic LEDs - Server Board

The server system contains the following diagnostic LEDs, each providing the following functions:

Section A – POST Code Diagnostic LEDs on the server board change color or state (off, green, red, and amber) according to the POST sequence.

Section B – Link and Activity LEDs for QSFP InfiniBand\* and 10GbE.

D in Figure 9 - The System Identification LED on the front and back panel helps identify the server from among several servers. The ID LED is off by default, and blue when activated by button or software.

E in Figure 9 - The System Status LED on the front and back panels shows the overall health of the system (green, blinking green, blinking amber, amber, off).

# **System Jumpers**

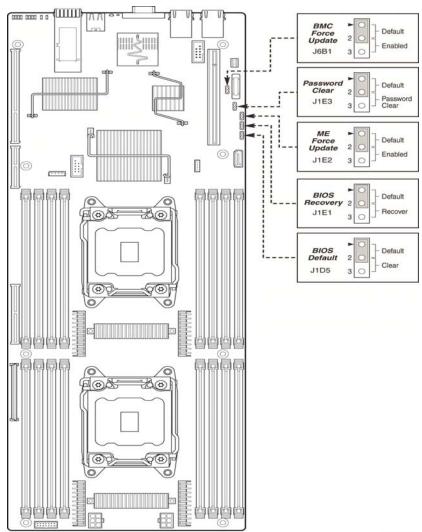

AF004672

| Jumper Name            | Jumper Position | Mode of<br>Operation   | Note                                       |
|------------------------|-----------------|------------------------|--------------------------------------------|
| J6B1: BMC Force Update | 1-2             | Normal                 | Normal mode                                |
| jumper                 | 2-3             | Update                 | BMC in force update mode                   |
| J1E2: ME Force Update  | 1-2             | Normal                 | Normal mode                                |
|                        | 2-3             | Update                 | ME in force update mode                    |
| J1E3: Password Clear   | 1-2             | Normal                 | Normal mode, password in protection        |
|                        | 2-3             | Clear Password         | BIOS password is cleared                   |
| J1E1: BIOS Recovery    | 1-2             | Normal                 | Normal mode                                |
| Mode                   | 2-3             | Recovery               | BIOS in recovery mode                      |
| J1D5: BIOS Default     | 1-2             | Normal                 | Normal mode                                |
|                        | 2-3             | Clear BIOS<br>Settings | BIOS settings are reset to factory default |

**Figure 12. Configuration Jumpers** 

#### **Hard Disk Drive Carriers**

The Intel<sup>®</sup> Server System JF ships in two different basic SKUs, and with different maximum number of hard disk drives, see below table for details:

| Table 4.  | Hard | Disk | Drive | Ontions |
|-----------|------|------|-------|---------|
| I abic 7. | Haiu | DISK | DIIVE | Opuous  |

| Intel® Server System | Supported Hard Drive Type | Maximum Hard Drive Number |
|----------------------|---------------------------|---------------------------|
| H2312WP/ H2312WPQ    | 3.5" or 2.5"              | 12                        |
| H2216WP/H2216WPQ     | 2.5"                      | 16                        |

*Note:* 1. SAS drives are only supported when proper Intel<sup>®</sup> RAID C600 Upgrade Key is installed.

- **2.** Drives can consume up to 17 watts of power each. Drives must be specified to run at a maximum ambient temperature of 45°C.
- **3.** The Intel<sup>®</sup> Server System H2000WP does not support all types of SAS or Serial ATA (SATA) hard drives. For a web link to a list of supported hard drives, see Additional Information and Software on page v.

#### **Bezel**

The front bezel is available as optional accessory for the server system:

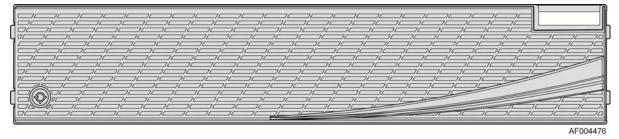

Figure 13. Front view of System Bezel

## **Hot-Swap SAS/SATA Backplane**

The Hot-Swap SAS/SATA backplane serves as an interface between the mother board and the system drives. The following diagrams show the location for each connector found on the backplane.

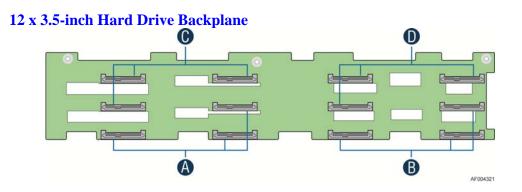

| A | SATA/SAS connectors for Node 1 |
|---|--------------------------------|
| В | SATA/SAS connectors for Node 2 |
| С | SATA/SAS connectors for Node 3 |
| D | SATA/SAS connectors for Node 4 |

Figure 14. 12 x 3.5-inch Hard Drive Backplane Components (Front View)

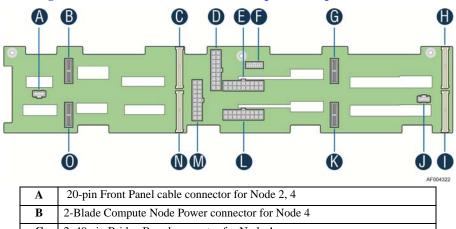

| A | 20-pin Front Panel cable connector for Node 2, 4 |
|---|--------------------------------------------------|
| В | 2-Blade Compute Node Power connector for Node 4  |
| C | 2x40 pin Bridge Board connector for Node 4       |
| D | 2x9 pin Power supply input connector             |
| E | 2x9 pin Power supply input connector             |
| F | 2x7 pin Power Control cable connector            |
| G | 2-Blade Compute Node Power connector for Node 3  |
| Н | 2x40 pin Bridge Board connector for Node 3       |
| I | 2x40 pin Bridge Board connector for Node 1       |
| J | 20-pin Front Panel cable connector for Node 1, 3 |
| K | 2Blade Compute Node Power connector for Node 1   |
| L | 2x9 pin Power supply input connector             |
| M | 2x9 pin Power supply input connector             |
| N | 2x40 pin Bridge Board connector for Node 2       |
| 0 | 2-Blade Compute Node Power connector for Node 2  |

Figure 15. 12 x 3.5-inch Hard Drive Backplane Components (Rear View)

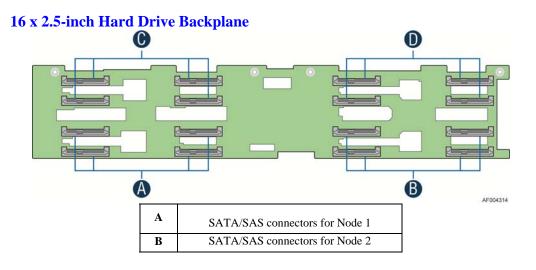

| C | SATA/SAS connectors for Node 3 |
|---|--------------------------------|
| D | SATA/SAS connectors for Node 4 |

Figure 16. 16 x 2.5-inch Hard Drive Backplane Components (Front View)

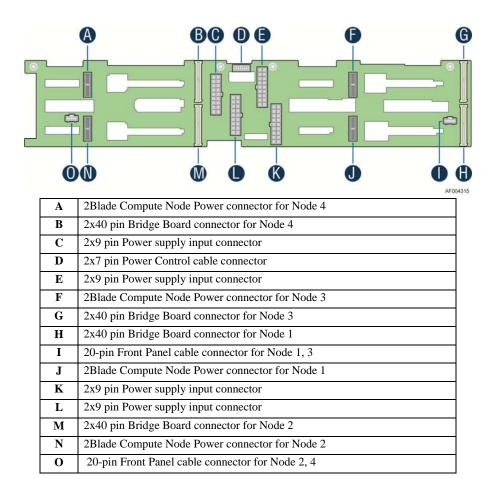

Figure 17. 16 x 2.5-inch Hard Drive Backplane Components (Rear View)

## **Advanced Management Options**

## **Inte<sup>1®</sup> Remote Management Module 4 Lite**

The Intel<sup>®</sup> Remote Management Module 4 Lite plugs into a dedicated connector on the server board and provides additional server management functionality to the Compute Node.

This module, together with dedicated management port on IOM carrier sitting on Slot2 riser provides a dedicated web server for viewing server information and remote control of the system. It also provides Remote KVM Redirection and USB Media Redirection allowing USB devices attached to the remote system to be used on the managed server.

For instructions on installing the Intel<sup>®</sup> Remote Management Module 4 Lite, see Installing and Removing the Intel<sup>®</sup> Remote Management Module 4 Lite.

## **Dummy Tray Cover**

The Dummy tray cover is shipped together with chassis. It must be removed before installing computing node tray, or it must be restored if the compute node tray is empty.

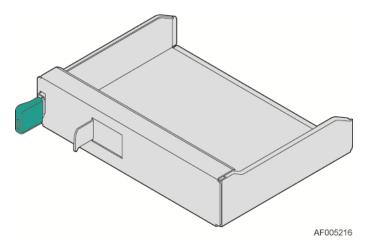

**Figure 18: Dummy Tray Cover** 

# 2 Hardware Installations and Upgrades

## **Before You Begin**

Before working with your server product, pay close attention to the Safety Information on page iii at the beginning of this manual.

**Note:** Whenever you service the system, you must first power down the server and unplug all peripheral devices and the AC power cord.

#### **Tools and Supplies Needed**

- Phillips\* (cross head) screwdriver (#1 bit and #2 bit)
- Needle nosed pliers
- Anti-static wrist strap and conductive foam pad (recommended)

#### **System Reference**

All references to left, right, front, top, and bottom assume the reader is facing the front of the chassis as it would be positioned for normal operation.

**Note:** The Intel<sup>®</sup> Server System H2000WP is shown for illustration purposes; server components with the product family are identical.

## **Cable Routing**

The Intel<sup>®</sup> Server System H2000WP family is a high density system, containing four identical Compute Nodes inside. There are a few cables for chassis internal routing. Each Compute Node is installed in tray and can be hot swapped without any impact to other nodes.

When you add or remove components from Compute Node tray, make sure your cables are routed correctly before plug in the node tray back to chassis. Use caution to make sure no cables or wires are pinched and that the airflow from the fans is not blocked. Use the figures below to determine the correct cable routing.

## For cable connection inside Node tray

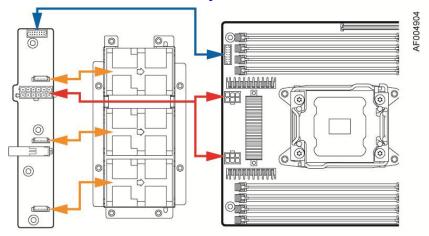

Orange Line: Fan cable connection

Red Line: Mother board power cable connection

Blue line: Fan control signal cable connection

Figure 19. Cable Routing inside Node tray

## **Removing and Installing the Front Bezel**

#### **Removing the Front Bezel**

If your system includes a front bezel, follow these steps to remove the front bezel:

- 1. Unlock the bezel if it is locked.
- 2. Remove the left end of front bezel from rack handle (see letter A).
- 3. Rotate the front bezel anticlockwise to release the latches on the right end from the rack handle (see letter **B**).

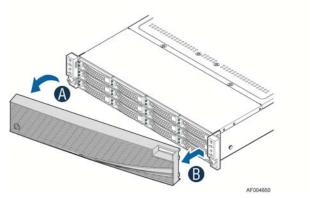

Figure 20. Removing the Front Bezel

## **Installing the Front Bezel**

Note: Before installing the bezel, you must install the rack handles.

- 1. Lock the right end of the front bezel to the rack handle (see letter **A**).
- 2. Rotate the front bezel clockwise till the left end clicks into place (see letter **B**).
- 3. Lock the bezel if needed.

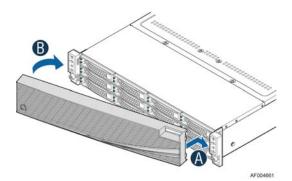

Figure 21. Installing the Front Bezel

# **Removing and Installing the System Top Cover**

#### **Removing the System Top Cover**

The server system must be operated with the system cover in place to ensure proper cooling. You will need to remove the top cover to add or replace components (backplane, main power cables, power distribution board) inside of the server. Before removing the top cover, power down the server and unplug all peripheral devices and the power cable(s).

**Note:** A non-skid surface or a stop behind the server system may be needed to prevent the server system from sliding on your work surface.

- 1. Observe the safety and ESD precautions at the beginning of this book.
- 2. Turn off all peripheral devices connected to the server. Turn off the server.
- 3. Disconnect the power cord.
- 4. Remove the screws (see letter **A**).
- 5. Lift upwards from B edge (see letter **B**).

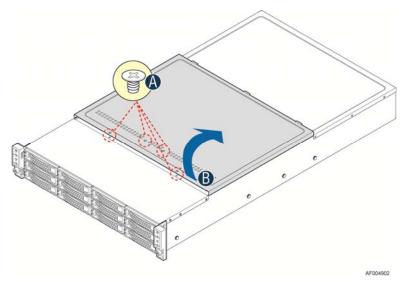

Figure 22. Removing the System Top Cover

## **Installing the System Cover**

- 1. Place system cover onto the chassis and engage recessed edge at rear of cover (see letter **A**).
- 2. Put down the cover from B edge and tighten the screw at front (see letter **B**).

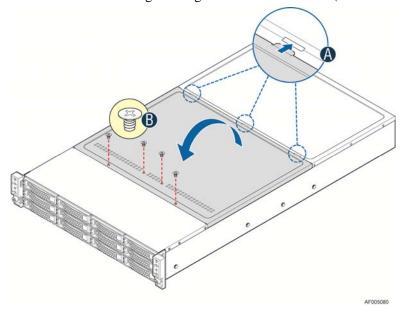

Figure 23. Installing the System Cover

# **Removing and Installing the Compute Node Tray**

Each Compute Node tray is identical in the chassis. They are designed for either "cold" or "hot" swappable. The Node Tray can only be plugged from rear chassis.

#### **Removing the Node Tray**

- 1. Carefully push in the latch on the left hand of Node Tray.
- 2. Pull the handle with the Node Tray while still press the latch.

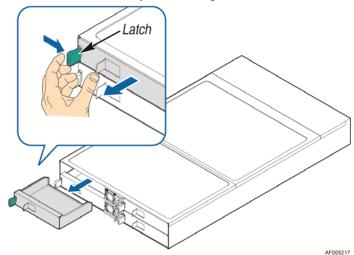

Figure 24. Pulling out the Node Tray

## **Installing the Node Tray**

- 1. Align and slide in the Node Tray to the chassis rail.
- 2. Push the Node Tray along the rail until the latch locks in position with a "tick".

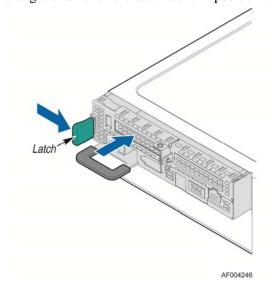

Figure 25. Installing the Node Tray

## Removing and Installing the Redundant Power Supply Unit

The system equipped with two CRPS for redundancy. Each of them can be hot swappable.

#### **Removing the Power Supply Unit**

- 1. Carefully push in the latch on the right hand of PSU.
- 2. Pull the handle with the PSU while still press the latch.

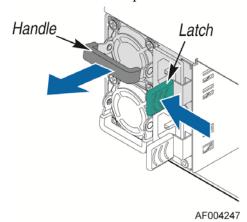

Figure 26. Removing the PSU

#### **Installing the Power Supply Unit**

- 1. Align and slide in the PSU to the power cage rail.
- 2. Push the PSU along the rail until the latch locks in position with a "tick" sound.

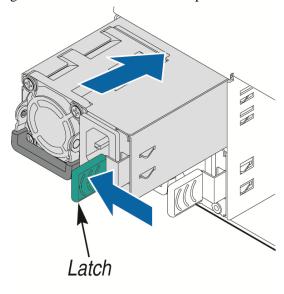

Figure 27. Installing the PSU

AF004248

# Removing and Installing the Node Tray Air Duct

Always operate your server system with the air duct in place. The air duct is required for proper airflow within the server system.

## **Removing the Air Duct**

- 1. Press and hold both left and right side of rear air duct (see letter **A**).
- 2. Slowly lift the rear end of air duct (see letter **B**).
- 3. Rotate the airduct more than 45 degrees and pull out.

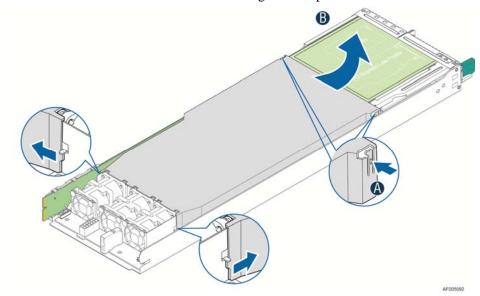

Figure 28. Removing the Air Duct

## **Installing the Air Duct**

- 1. Align the front end of air duct to chassis fixture (see letter **A**).
- 2. Lower down the rear end of the air duct to fix with a "tick" sound (see letter **B**).

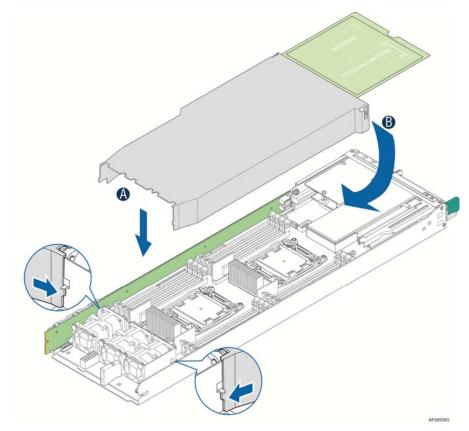

Figure 29. Installing the Air Duct

# **Transparent Mylar Installation**

In case IOM carrier on slot2 or PCIe add-in card on riser slot 1 is installed, the transparent Mylar\* attached to the air duct must be installed in between add-in card and rear IO bracket for isolation.

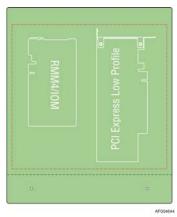

Figure 30. Transparent Isolation Film for Air Duct

## **Removing and Installing Processor**

The heatsink has thermal interface material (TIM) on the underside of it. Use caution so that you do not damage the thermal interface material. Use gloves to avoid sharp edges.

#### **Removing Processor Heatsink(s)**

The heatsink is attached to the server board/processor socket with captive fasteners. Using a #2 Phillips\* screwdriver, loosen the four screws located on the heatsink corners in a diagonal manner using the following procedure:

- 1. Using a #2 Phillips\* screwdriver, start with screw 1 and loosen it by giving it two rotations and stop (see letter **A**). (IMPORTANT: Do not fully loosen.)
- 2. Proceed to screw 2 and loosen it by giving it two rotations and stop (see letter **B**). Similarly, loosen screws 3 and 4. Repeat steps A and B by giving each screw two rotations each time until all screws are loosened.
- 3. Lift the heatsink straight up (see letter **C**).

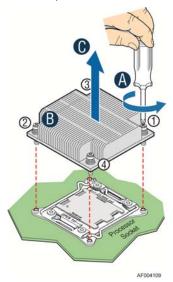

Figure 31. Removing Processor Heatsink

## **Installing the Processor**

Caution: Processor must be appropriate: You may damage the server board if you install a processor that is inappropriate for your server. For a web link to the list of compatible processor(s), see Additional Information and Software on page vi.

*Caution: ESD and handling processors: Reduce the risk of electrostatic discharge (ESD) damage to the processor by doing the following:* 

- 1. Touch the metal chassis before touching the processor or server board. Keep part of your body in contact with the metal chassis to dissipate the static charge while handling the processor.
- 2. Avoid moving around unnecessarily.

Caution: Protective socket cover needs to be removed for proper cooling of the processor; failure to remove the cover could result in damage to the system.

1. Open the Socket Lever. Push down the lever handle on the **OPEN 1st** side and away from the socket to release it. (see letter **A**). Repeat the steps to release the lever on the other side (see letter **B**).

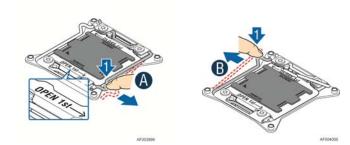

Figure 32. Installing Processor – Open the Socket Lever

2. Open the Load Plate. Press the locking lever slightly to raise the load plate (see letter  $\mathbf{A}$ ). Open the load plate all the way (see letter  $\mathbf{B}$ ).

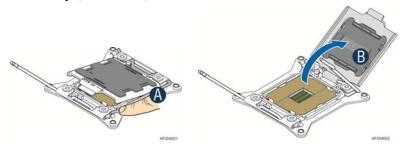

Figure 33. Installing Processor – Open the Load Plate

3. Install the Processor. Take the processor out of the box and remove the protective shipping cover (see letter **A**). Orient the processor with the socket so that the processor cutouts match the four orientation posts on the socket (see letter **B**). Note location of gold key at corner of processor (see letter **C**).

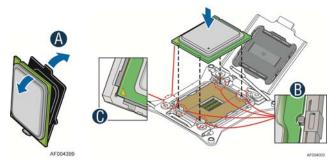

Figure 34. Installing Processor – Install the Processor

**Note:** The underside of the processor has components that may damage the socket pins if installed improperly. Processor must align correctly with the socket opening before installation. DO NOT DROP processor into the socket!

4. Remove the Cover. Press the cover to remove it. Save the protective cover.

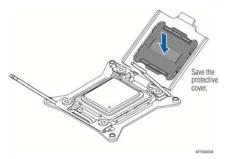

Figure 35. Installing Processor – Remove the Cover

5. Close the Load Plate. Carefully lower the load plate over the processor.

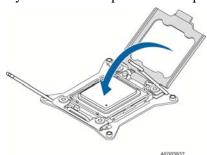

Figure 36. Installing Processor – Close the Load Plate

6. Latch the Locking Lever. Push down on the locking lever on the CLOSE 1st side (see letter **A**). Slide the tip of the lever under the notch in the load plate (see letter **B**). Make sure the load plate tab engages under the socket lever when fully closed. Repeat the steps to latch the locking lever on the other side (see letter **C**). Latch the levers in the order as shown.

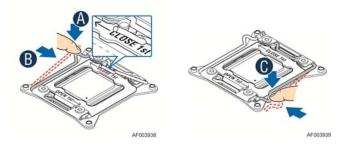

Figure 37. Installing Processor – Latch the Locking Lever

## **Installing Processor Heatsink(s)**

**Note:** The processor heatsink for CPU1 and CPU2 are different. <u>FXXCA84X106HS</u> is for CPU1, while <u>FXXEA84X106HS</u> is for CPU2. Mislocating the heatsink will cause serious thermal damage!

- 1. Remove the protective film on the TIM if present (see letter **A**).
- 2. Align heatsink fins to the front and back of the chassis for correct airflow. Airflow goes from front-to-back of chassis (see letter **B**).
  - Each heatsink has four captive fasteners and should be tightened in a diagonal manner using the following procedure:
- 3. Using a #2 Phillips\* screwdriver, start with screw 1 and engage screw threads by giving it two rotations and stop (see letter C). (Do not fully tighten.)

- 4. Proceed to screw 2 and engage screw threads by giving it two rotations and stop (see letter **D**). Similarly, engage screws 3 and 4.
- 5. Repeat steps C and D by giving each screw two rotations each time until each screw is lightly tightened up to a maximum of 8 inch-lbs torque (see letter **E**).

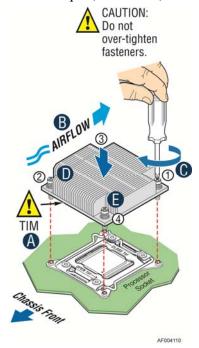

Figure 38. Installing Processor Heatsink

#### **Removing the Processor**

- 1. Remove the processor heatsink, see Figure 31.
- 2. Open the socket lever, see Figure 32.
- 3. Open the load plate, see Figure 33.
- 4. Remove the processor.

# **Installing and Removing Memory**

#### **Installing Memory**

- 1. Locate the DIMM sockets. Make sure the clips at either end of the DIMM socket(s) are pushed outward to the open position (see letter **A**).
- 2. Holding the DIMM by the edges, remove it from its anti-static package. Position the DIMM above the socket. Align the notch on the bottom edge of the DIMM with the key in the DIMM socket (see letter **B**).
- 3. Insert the bottom edge of the DIMM into the socket (see letter **C**). When the DIMM is inserted, push down on the top edge of the DIMM until the retaining clips snap into place (see letter **D**). Make sure the clips are firmly in place (see letter **E**).

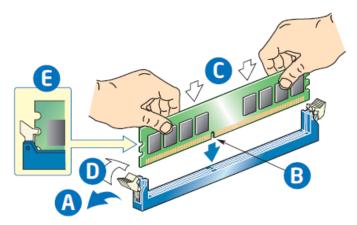

Figure 39. Installing Memory

#### **Removing Memory**

- 1. Locate the DIMM sockets. Gently spread the retaining clips at each end of the socket. The DIMM lifts from the socket.
- 2. Holding the DIMM by the edges, lift it from the socket, and store it in an anti-static package.

## **Installing and Removing Hot-swap Hard Drive**

**Caution**: If you don't install all drives, empty drive bays must be occupied by carriers with plastic drive blank provided to maintain proper system cooling.

#### Installing a Hard Disk Drive into 3.5" Hard Drive Carrier

1. Remove the four screws securing the HDD interface bracket and install 3.5" HDD with screws shown in letter **A**.

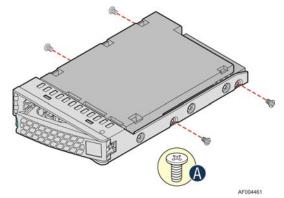

Figure 40. Installing Hard Disk Drive – installing 3.5" HDD to carrier

2. With the lever open, insert the hard disk drive assembly into the chassis (see letter **A**). Push in the lever to lock it into place (see letter **B**).

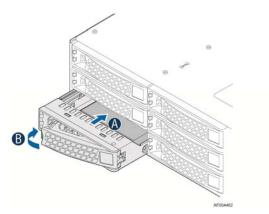

Figure 41. Installing Hard Disk Drive – Inserting 3.5" HDD assembly

## Installing a Hard Disk Drive into 2.5" Hard Drive Carrier

1. Remove the four screws securing the plastic drive blank from the 2.5" HDD carrier and install the 2.5" HDD with screws shown in below drawing.

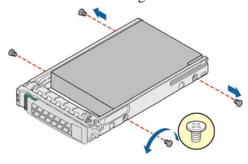

Figure 42. Installing Hard Disk Drive - Installing 2.5" HDD to Carrier

2. With the lever open, insert the hard disk drive assembly into the chassis and push in the lever to lock it into place (See letter **F**).

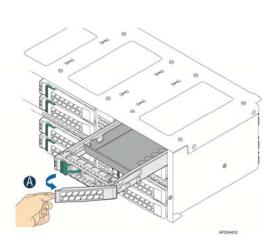

Figure 43. Installing Hard Disk Drive – Inserting 2.5" HDD Assembly

# **Installing and Removing the PCIe Riser Assembly**

#### On Riser Slot 1

## Installing the PCI Riser Assembly and add-in card

1. Install the riser to bracket by fastening screws in letter A

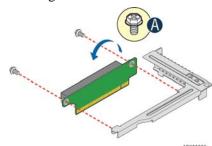

Figure 44. Assembly Riser with Bracket

2. Plug in the PCIe add-in card to slot on riser (letter **C**) and fix the card bracket to assembly rear panel (letter **B**).

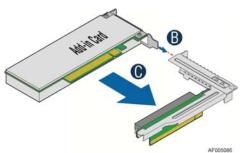

Figure 45. Installing Riser 1 Assembly

3. Plug in the assembly to riser slot on baseboard (see letter  $\mathbf{D}$ ) and fasten the screw (letter  $\mathbf{E}$ ).

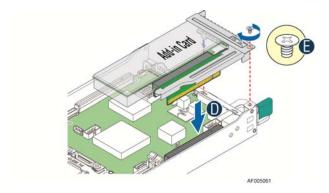

Figure 46. Installing a PCI Adapter to PCI Riser 1 Assembly

## Removing a PCI Add-in Card

You must remove the IOM carrier assembly together with PCIe add-in card riser assembly.

1. Remove IOM carrier assembly (letter **A**) by loosing the screws (letter **B** and **C**).

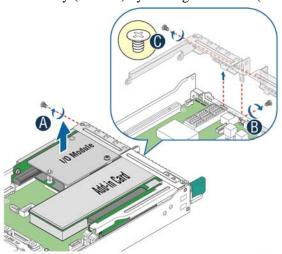

Figure 47. Removing IOM assembly

2. Remove PCIe riser assembly (letter  $\bf B$ ) by loosing the screw (letter  $\bf A$ )

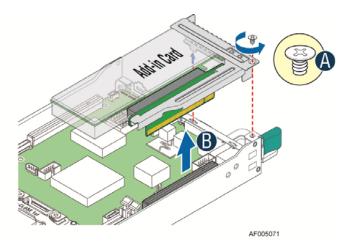

Figure 48. Removing PCIe add-in card assembly

3. Remove PCIe add-in card from slot (letter **C**) and bracket (letter **D**).

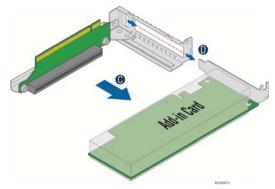

Figure 49. Removing PCIe add-in card from riser slot

Note: Make sure that all empty add-in card slots have filler panels installed.

#### On Riser Slot 2

## **Installing IOM riser and carrier assembly**

The IOM riser and carrier assembly are provided as optional accessory. This assembly provides the support to Intel® RMM4 dedicated NIC port and IO module.

1. Install the riser to bracket by fastening screws in below drawings.

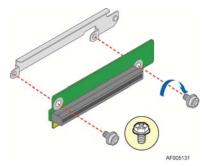

Figure 50. Installing the Riser to Bracket

2. Install IO module to IOM carrier using screw in letter **B**.

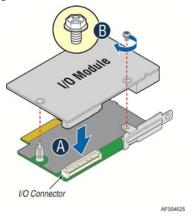

Figure 51. Installing IO Module

3. Install the whole bracket to IOM riser slot indicated by letter **C**. Then install rear panel indicated by letter **D**.

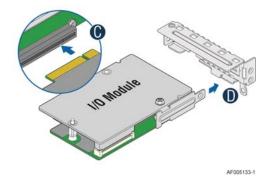

Figure 52. Installing Assembly to Riser

4. Fastening the assembly to chassis (letter F) with three screws in letter E and G.

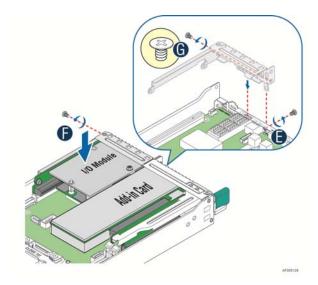

Figure 53. Fastening the Assembly in Chassis

# **Removing IO module**

1. Removing screws marked as letter **B** and **C**. Remove IOM assembly from chassis (letter **A**).

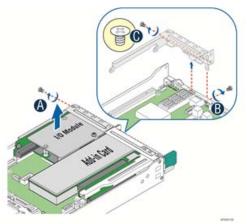

Figure 54. Unscrewing IOM Assembly

2. Remove the IO module carrier from the riser as letter **D** and bracket as letter **E**.

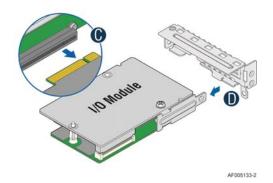

Figure 55. Removing IOM Assembly from Chassis

3. Release screw in letter **G**, and remove IO module from assembly as letter **F**.

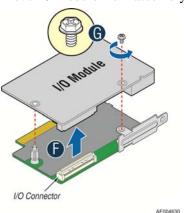

Figure 56. Removing IO Module from Assembly

# **Installing and Removing the Intel<sup>®</sup> Remote Management Module 4 Lite**

# **Installing the Intel® RMM4 Lite**

Locate the RMM4 Lite connector next to RISER SLOT\_2, carefully pick up the Intel® RMM4 Lite module, match the alignment pin of the module and the connector on server board, and press to install.

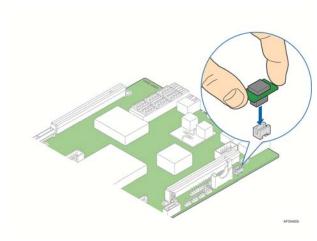

Figure 57. Installing the Intel® RMM4 Lite

# **Installing the Intel® Storage Upgrade Key**

# **Installing the Intel<sup>®</sup> Storage Upgrade Key**

The server board supports various Intel® Storage Upgrade Keys for different storage configuration. Below is the list of supported Storage Upgrade Key.

| Table 5 Intel® | RAID C600-A Storage | Ungrade Key C  | Intions for S2600WP    |
|----------------|---------------------|----------------|------------------------|
| Table 3. Hitel | NAID COOP A STOLAGE | Operaut Ixev O | A LA GOOGTO TOT STRONG |

| Intel® RAID C600 Upgrade Key<br>Options (Intel Product Codes) | Key Color | Description                                                                                     |
|---------------------------------------------------------------|-----------|-------------------------------------------------------------------------------------------------|
| Default – No option key installed                             | N/A       | 4 Port SATA with Intel <sup>®</sup> ESRT2 RAID 0,1,10 and Intel <sup>®</sup> RSTe RAID 0,1,5,10 |
| RKSATA4R5                                                     | Black     | 4 Port SATA with Intel® ESRT2 RAID 0,1, 5, 10 and Intel® RSTe RAID 0,1,5,10                     |
| RKSAS4                                                        | Green     | 4 Port SAS with Intel® ESRT2 RAID 0,1, 10 and Intel® RSTe RAID 0,1,10                           |
| RKSAS4R5                                                      | Yellow    | 4 Port SAS with Intel® ESRT2 RAID 0,1, <b>5</b> , 10 and Intel® RSTe RAID 0,1,10                |

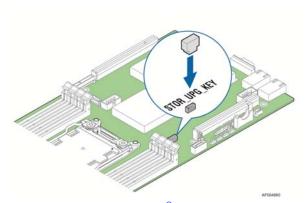

Figure 58. Installing the Intel® Storage Upgrade Key

# **Installing and Removing the Bridge Board**

#### **Removing the Bridge Board**

- 1. Release the fixing screws (letter **A**) on the bridge board.
- 2. Straightly lift up bridge board to remove from the server board.

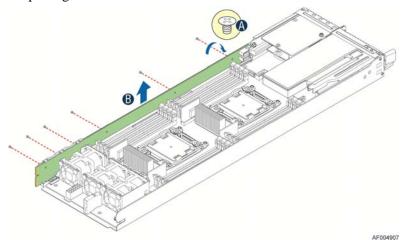

Figure 59. Removing the bridge board

## **Installing the Bridge Board**

- 1. Attach the plastic holder to the front end of bridge board (letter **A**).
- 2. Plug the rear end of bridge board to the slot on base board (letter **B**).
- 3. Secure the bridge board with screws (see letter **C**) to the tray side wall.

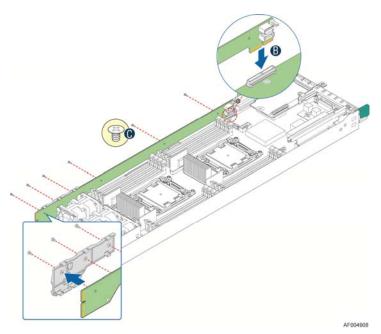

Figure 60. Installing the Bridge Board

# **Installing SAS 6G Solution Option 1**

### **Replacing Node Bridge Board**

- 1. Remove pre-installed bridge board from node tray, see Figure 59.
- 2. Plug in the card edge of spare bridge board to bridge slot, see letter **B** of Figure 61. Installing Spare Bridge BoardFigure 61.
- 3. Align the plastic clip at the front of the board, see letter **A**.
- 4. Fasten the bridge board with six screws, see letter C.

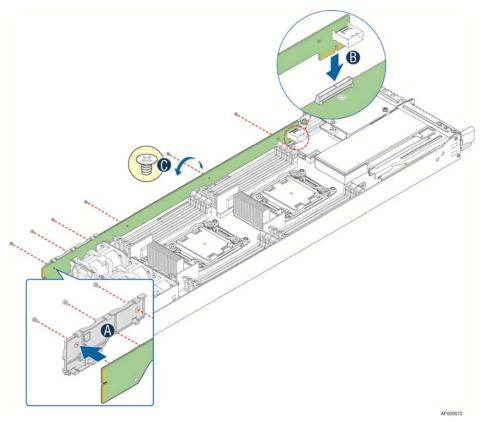

Figure 61. Installing Spare Bridge Board

# **Connecting Mini SAS Cable between Bridge Board and RAID/SAS Controller**

- 1. Use designated MiniSAS cable shipped with Spare Bridge Board.
- 2. Plug in Mini SAS cable to the RAID/SAS Controller Card firstly.

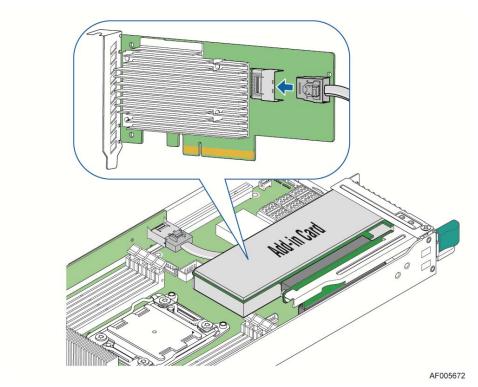

Figure 62. Connecting Mini SAS Cable to RAID/SAS Controller

3. Then plug in MiniSAS cable to the Mini SAS port on the bridge board.

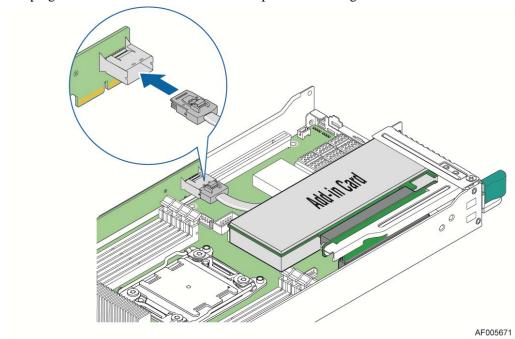

Figure 63. Connecting Mini SAS Cable to Bridge Board

# **Installing SAS 6G solution Option 2**

## **Replacing Node Bridge Board**

1. The SAS controller module is provided as assembly with the bracket.

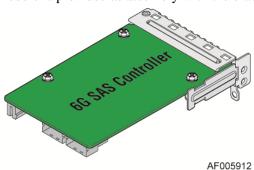

Figure 64. SAS Controller Assembly

- 2. Remove pre-installed bridge board from node tray.
- 3. Remove rear panel bracket. See letters A, B, C of the figure below.

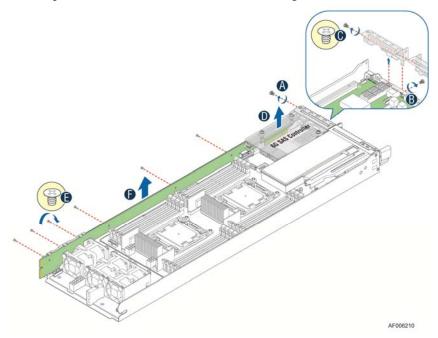

Figure 65. Removing the bridge board and rear bracket

- 4. Align the plastic clip at the front of the board. See letter **A** of the figure below.
- 5. Plug in the bridge board to bridge slot on baseboard. See letter **B** of the figure below.
- 6. Fasten the screws located at **A** and **C**.
- 7. Fix the SAS controller module to bridge board and riser slot 2 on baseboard (see letters D and E).
- 8. Fasten screws at F, G, and H to fix the rear bracket.

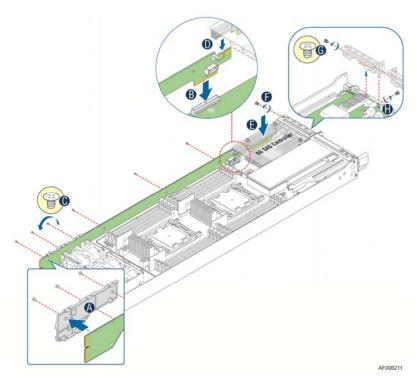

Figure 66. Installing the SAS module and rear bracket

# **Installing and Removing the Node Power Docking Board**

## **Removing the NPD Board**

- 1. Disconnect all cables from the NPD board.
- 2. Remove the four screws to release the NPD board from tray base.
- 3. Straightly lift up the NPD board to remove from the tray base.

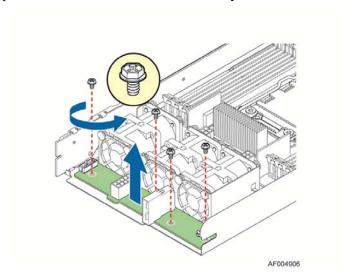

Figure 67. Removing the NPD board

#### **Installing the NPD Board**

- 1. Place the NPD board into the tray base.
- 2. Secure the NPD board with four screws.
- 3. Connect all cables between NPD board and server board.

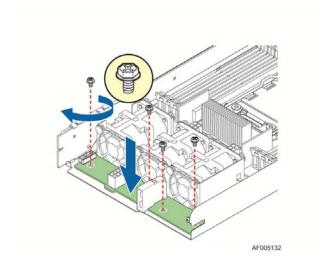

Figure 68. Installing the NPD board

# Installing and Removing the Fan set in node tray

## Removing the Fan set

- 1. Disconnect Fan cable from the NPD board.
- 2. Remove Fan set from dock.

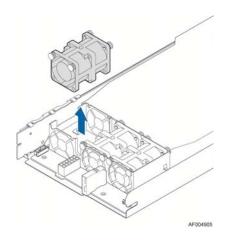

Figure 69. Removing the Node Fan Set

### **Installing the Fan set**

- 1. Place the Fan set into dock.
- 2. Connect the Fan set cable to connector on NPD board.

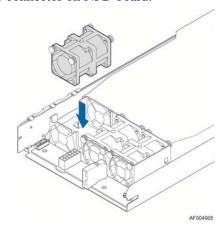

Figure 70. Installing the Server Board

# **Replace Server Board**

## **Removing Server Board**

- 1. Plug out the Computer Node Tray, See Figure 24. Pulling out the Node Tray
- 2. Remove Air Duct, See Figure 28
- 3. Remove Processors and Memory DIMMs is there are any
- 4. Remove Bridge Board, See Figure 59
- 5. Remove PCIe Riser on Slot 1, See Figure 45
- 6. Remove IO Module carrier on Slot 2 if there is any, See Figure 47
- 7. Disconnect Cables from Server Board.

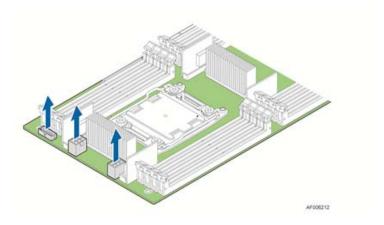

Figure 71. Removing cable connections from server board

B

8. Use Screw Driver to remove eight screws from server board and lift up the board

Figure 72: Removing server board

AF006206

## **Installing Server Board**

1. Put server board in node tray and fix the screws

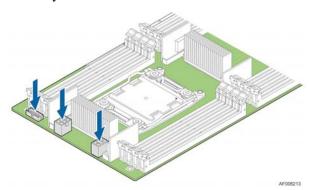

Figure 73: Inserting cable connector to server board

2. Reconnect all cable connection to server board

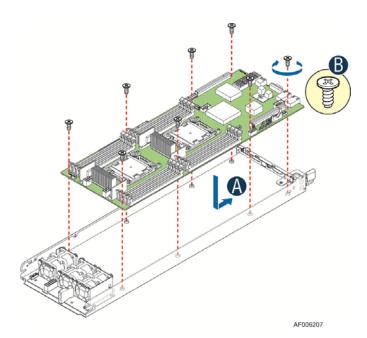

Figure 74: Installing server board

- 3. Restore bridge board connections, See Figure 60
- 4. Restore PCIe Riser assembly on Slot 1, See Figure 45
- 5. Restore I/O Module carrier on Slot 2 if there is any, See Figure 51
- 6. Install processors and memory DIMMs if there are any
- 7. Install the Air Duct, See Figure 29
- 8. Plug in the compter node back to chassis

## Replacing the Backup Battery

The lithium battery on the server board powers the RTC for up to 10 years in the absence of power. When the battery starts to weaken, it loses voltage, and the server settings stored in CMOS RAM in the RTC (for example, the date and time) may be wrong. Contact your customer service representative or dealer for a list of approved devices.

**Warning:** Danger of explosion if battery is incorrectly replaced. Replace only with the same or equivalent type recommended by the equipment manufacturer. Discard used batteries according to manufacturer's instructions.

*Advarsel:* Lithiumbatteri - Eksplosionsfare ved fejlagtig håndtering. Udskiftning må kun ske med batteri af samme fabrikat og type. Levér det brugte batteri tilbage til leverandøren.

*Advarsel:* Lithiumbatteri - Eksplosjonsfare. Ved utskifting benyttes kun batteri som anbefalt av apparatfabrikanten. Brukt batteri returneres apparatleverandøren.

*Varning:* Explosionsfara vid felaktigt batteribyte. Använd samma batterityp eller en ekvivalent typ som rekommenderas av apparattillverkaren. Kassera använt batteri enligt fabrikantens instruktion.

*Varoitus:* Paristo voi räjähtää, jos se on virheellisesti asennettu. Vaihda paristo ainoastaan laitevalmistajan suosittelemaan tyyppiin. Hävitä käytetty paristo valmistajan ohjeiden mukaisesti.

1. Locate the battery on the server board.

- 2. Gently press the metal clip as shown to release the battery (see letter **A**).
- 3. Remove the battery from the plastic socket (see letter **B**).

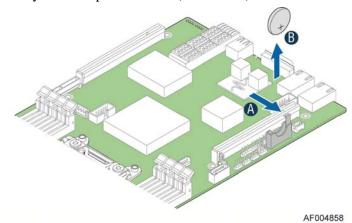

Figure 75. Replacing the Backup Battery

# **Installing and Removing the 2.5" Backplane Board**

## Removing the 2.5" Backplane board

- 1. Disconnect all cables from the backplane board.
- 2. Remove the four screws to release the backplane board from chassis.
- 3. Straightly lift up the backplane board to remove from the chassis holder.

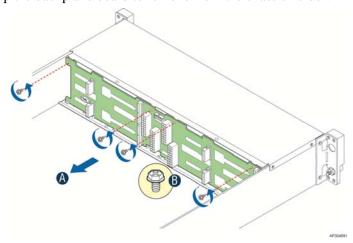

Figure 76. Removing the 2.5" Backplane Board

## **Installing the 2.5" Backplane board**

1. Place the backplane board into the clamps on chassis base.

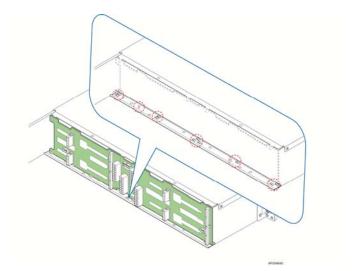

Figure 77. Align the Backplane to the Clamps on the Chassis Base

2. Secure the backplane board with four screws (see letter **B**).

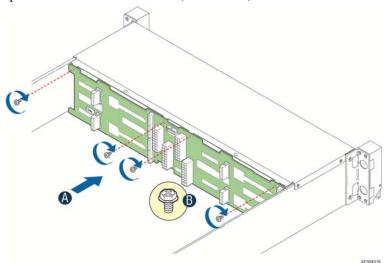

Figure 78. Installing the 2.5" Backplane Board

3. Reconnect all cables to the backplane.

# **Installing and Removing the 3.5" Backplane Board**

# Removing the 3.5" Backplane board

- 1. Disconnect all cables from the backplane board.
- 2. Remove the three screws to release the backplane board from chassis.
- 3. Straightly lift up the backplane board to remove from the chassis holder.

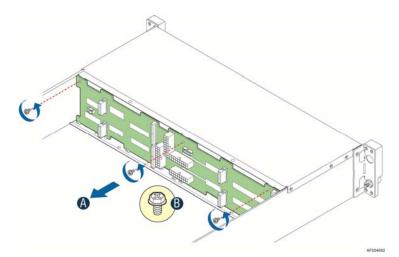

Figure 79. Removing the 3.5" Backplane Board

# **Installing the 3.5" Backplane board**

1. Place the backplane board into the clamps on chassis base.

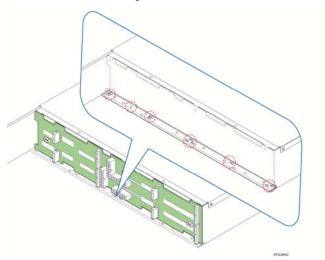

Figure 80. Align the Backplane to the Clamps on the Chassis Base

2. Secure the backplane board with three screws (see letter **B**).

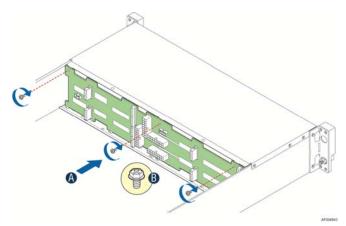

Figure 81. Installing the 3.5" Backplane Board

3. Reconnect all cables to the backplane.

# **Installing and Removing the Power Distribution Board**

#### **Removing the PDB**

- 1. Remove top cover and power supply units from chassis.
- 2. Remove power cables and PMBus cable between PDB and backplane.
- 3. Release the four screws of upper PDB board and remove it.

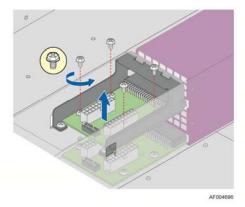

Figure 82. Removing the upper PDB

4. Release the four screws of lower PDB board and remove it.

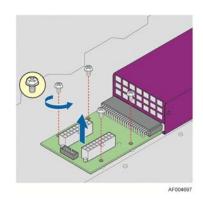

Figure 83. Removing the lower PDB

### **Installing the PDB**

- 1. Remove top cover and power supply units from chassis.
- 2. Install the lower PDB first and secure with four screws.

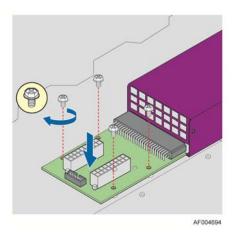

Figure 84. Installing the lower PDB

- 3. Connect the power cables and PMBus cable to lower PDB.
- 4. Install the upper PDB and secure with four screws.

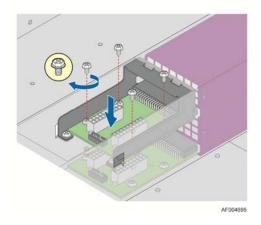

Figure 85. Installing the upper PDB

- 5. Connect power cables and PMBus cable to upper PDB.
- 6. Close top cover and install power supply units.

# **Replacing the Front Control Panel board**

### **Removing the Front Control Panel**

1. Loosen and remove the four screws oat the back of handle. Be careful of the control panel cable on the back.

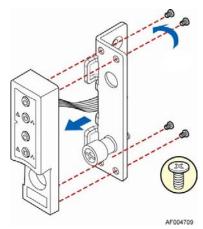

Figure 86. Removing FP Assembly from Rack Handle

2. Disconnect the cable from the control panel board.

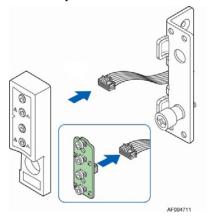

Figure 87. Disconnecting Control Panel Cable

3. Loosen and remove the two screws from the back of control panel board, so the board can be removed.

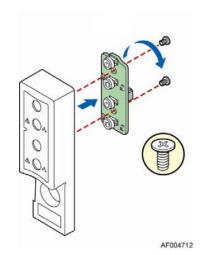

Figure 88. Removing Control Panel Board

# **Installing Front Control Panel Board**

1. Install front control panel board to the panel shell.

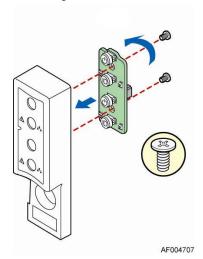

Figure 89. Installing Control Panel Board

2. Connect the cable to the front panel board.

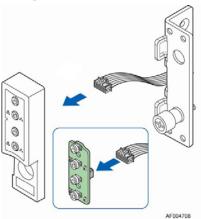

#### Figure 90. Connecting Cable to Front Panel Board

3. Install front control panel assembly to chassis handle.

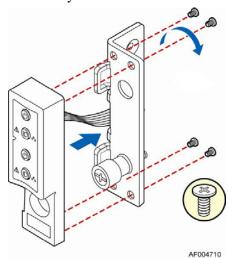

Figure 91. Installing Control Panel Assembly to Rack Handle

# **Rack Mounting the Chassis**

#### **Mounting the Chassis to Rack**

The slide rail kit, which is bundled with Intel<sup>®</sup> Server System H2000WP family, is packed in the same shipping box together with the chassis. Following are the steps to install chassis to rack:

1. Preparation before slide installation.

#### RACK INSTALLATION - REMOVE INNER MEMBER FROM SLIDES

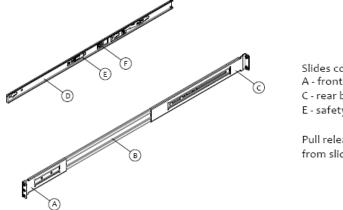

Slides components:

A - front bracket; B - outer member;

C - rear bracket; D - inner member;

E - safety locking pin; F - release button.

Pull release button to remove inner member from slides.

Figure 92. Removing Inner Member from Slides

2. Install slides to rack.

#### **RACK INSTALLATION - INSTALL SLIDES TO RACK**

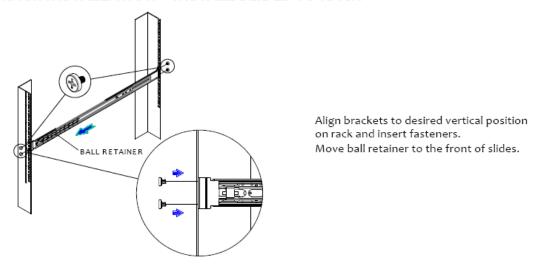

Figure 93. Installing Slides to the Rack

3. Install inner members to chassis.

#### CHASSIS INSTALLATION - INSTALL INNER MEMBER TO CHASSIS

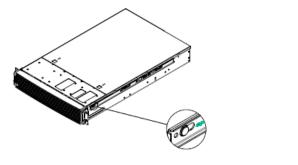

Align inner member key holes to standoffs on chassis, move inner member following the direction in left pictures.

Figure 94. Installing Inner Member to the Chassis

4. Install chassis to fixed slides.

#### CHASSIS INSTALLATION - INSTALL CHASSIS TO FIXED SLIDES

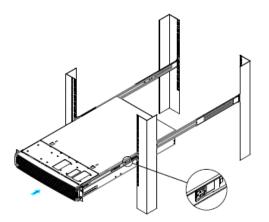

Pull the release button in the inner member to release the lock and allow the chassis to close.

Figure 95. Installing the Chassis to Rack

### **Removing the Chassis from Rack**

Following the below steps to remove the chassis from Rack.

1. Extend slides.

### CHASSIS REMOVAL - EXTEND SLIDES

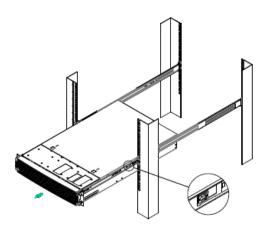

Fully extend the slides until it is in the locked position, pull the release button to release lock and disconnect inner member from slides.

Figure 96. Extending Slides to Remove the Chassis

2. Remove Inner Member from Chassis

# CHASSIS REMOVAL – REMOVE INNER MEMBER FROM CHASSIS

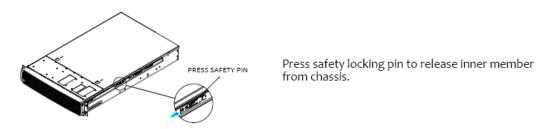

Figure 97. Removing the Inner Member from the Chassis

### 3 Server Utilities

## **Using the BIOS Setup Utility**

This section describes the BIOS Setup Utility options, which is used to change server configuration defaults. You can run BIOS Setup with or without an operating system being present.

#### **Starting Setup**

To enter the BIOS Setup using a keyboard (or emulated keyboard); press the <F2> function key during boot time when the OEM or Intel<sup>®</sup> logo is displayed. The following message is displayed on the diagnostics screen and under the Quiet Boot logo screen:

Press <F2> to enter setup

When the Setup Utility is entered, the Main screen is displayed. However, serious errors cause the system to display the Error Manager screen instead of the Main screen.

#### **Setup Navigation Keyboard Commands**

The bottom right portion of the Setup screen provides a list of commands that are used to navigate through the Setup utility. These commands are displayed at all times.

Each Setup menu page contains a number of features. Each feature is associated with a value field, except those used for informative purposes. Each value field contains configurable parameters. Depending on the security option chosen and in effect by the password, a menu feature's value may or may not be changed. If a value cannot be changed, its field is made inaccessible and appears grayed out.

| Table 6. | BIOS Setur | : Keyboard | <b>Command Bar</b> |
|----------|------------|------------|--------------------|
|          |            |            |                    |

| Key             | Option          | Description                                                                                                    |
|-----------------|-----------------|----------------------------------------------------------------------------------------------------|
| <enter></enter> | Execute Command | The <enter> key is used to activate submenus when the selected feature is a submenu, or to display a pick list if a selected option has a value field, or to select a subfield for multivalued features like time and date. If a pick list is displayed, the <enter> key selects the currently highlighted item, undoes the pick list, and returns the focus to the parent menu.</enter></enter>                                                                                                    |
| <esc></esc>     | Exit            | The <esc> key provides a mechanism for backing out of any field. When the <esc> key is pressed while editing any field or selecting features of a menu, the parent menu is reentered.</esc></esc>                                                                                                    |
|                 |                 | When the <esc> key is pressed in any submenu, the parent menu is re-entered. When the <esc> key is pressed in any major menu, the exit confirmation window is displayed and the user is asked whether changes can be discarded. If "No" is selected and the <enter> key is pressed, or if the <esc> key is pressed, the user is returned to where they were before <esc> was pressed, without affecting any existing settings. If "Yes" is selected and the <enter> key is pressed, the setup is exited and the BIOS returns to the main System Options Menu screen.</enter></esc></esc></enter></esc></esc> |
| <b>↑</b>        | Select Item     | The up arrow is used to select the previous value in a pick list, or the previous option in a menu item's option list. The selected item must then be activated by pressing the <enter> key.</enter>                                                                                                    |
|                 | Select Item     | The down arrow is used to select the next value in a menu item's option list, or a value field's pick list. The selected item must then be activated by pressing the <enter> key.</enter>                                                                                                    |
|                 | Select Menu     | The left and right arrow keys are used to move between the major menu pages. The keys have no effect if a sub-menu or pick list is displayed.                                                                                                    |
| <tab></tab>     | Select Field    | The <tab> key is used to move between fields. For example, <tab> can be used to move from hours to minutes in the time item in the main menu.</tab></tab>                                                                                                    |

| Key         | Option         | Description                                                                                                    |
|-------------|----------------|----------------------------------------------------------------------------------------------------|
| -           | Change Value   | The minus key on the keypad is used to change the value of the current item to the previous value. This key scrolls through the values in the associated pick list without displaying the full list.                                                                                                    |
| +           | Change Value   | The plus key on the keypad is used to change the value of the current menu item to the next value. This key scrolls through the values in the associated pick list without displaying the full list. On 106-key Japanese keyboards, the plus key has a different scan code than the plus key on the other keyboards, but will have the same effect. |
| <f9></f9>   | Setup Defaults | Pressing the <f9> key causes the following to display:</f9>                                                                                                    |
|             |                | Load Optimized Defaults?                                                                                                    |
|             |                | Yes No                                                                                                    |
|             |                | If "Yes" is highlighted and <enter> is pressed, all Setup fields are set to their default values. If "No" is highlighted and <enter> is pressed, or if the <esc> key is pressed, the user is returned to where they were before <f9> was pressed without affecting any existing field values.</f9></esc></enter></enter>                            |
| <f10></f10> | Save and Exit  | Pressing the <f10> key causes the following message to display:</f10>                                                                                                    |
|             |                | Save configuration and reset?                                                                                                    |
|             |                | Yes No                                                                                                    |
|             |                | If "Yes" is highlighted and <enter> is pressed, all changes are saved and the Setup is exited. If "No" is highlighted and <enter> is pressed, or the <esc> key is pressed, the user is returned to where they were before <f10> was pressed without affecting any existing values.</f10></esc></enter></enter>                                      |

#### **Setup Screen Menu Selection Bar**

The Setup Screen Menu selection bar is located at the top of the BIOS Setup Utility screen. It displays tabs showing the major screen selections available to the user. By using the left and right arrow keys, the user can select the listed screens. Some screen selections are out of the visible menu space, and become available by scrolling to the left or right of the current selections displayed.

## **BIOS Setup Utility Screens**

The following sections describe the screens available in the BIOS Setup utility for the configuration of the server platform.

For each of these screens, there is an image of the screen with a list of Field Descriptions which describe the contents of each item on the screen. Each item on the screen is hyperlinked to the relevant Field Description. Each Field Description is hyperlinked back to the screen image.

These lists follow the following guidelines:

- The text heading for each Field Description is the actual text as displayed on the BIOS Setup screen. This screen text is a hyperlink to its corresponding Field Description.
- The text shown in the Option Values and Help Text entries in each Field Description are the actual text and values are displayed on the BIOS Setup screens.
- In the Option Values entries, the text for default values is shown with an underline. These values do not appear underline on the BIOS Setup screen. The underlined text in this document is to serve as a reference to which value is the default value.

- The Help Text entry is the actual text which appears on the screen to accompany the item when the item is the one in focus (active on the screen).
- The Comments entry provides additional information where it may be helpful. This information does not appear on the BIOS Setup screens.
- Information enclosed in angular brackets (<>) in the screen shots identifies text that can vary, depending on the option(s) installed. For example, <Amount of memory installed> is replaced by the actual value for "Total Memory".
- Information enclosed in square brackets ([]) in the tables identifies areas where the user must type in text instead of selecting from a provided option.
- Whenever information is changed (except Date and Time), the systems requires a save and reboot to take place in order for the changes to take effect. Alternatively, pressing <ESC> discards the changes and resumes POST to continue to boot the system according to the boot order set from the last boot.

#### **Map of Screens and Functionality**

There are a number of screens in the entire Setup collection. They are organized into major categories. Each category has a hierarchy beginning with a top-level screen from which lower-level screens may be selected. Each top-level screen appears as a tab, arranged across the top of the Setup screen image of all top-level screens.

There are more categories than will fit across the top of the screen, so at any given time there will be some categories which will not appear until the user has scrolled across the tabs which are present. The categories and the screens included in each category are listed below.

2<sup>nd</sup> Level Screens 3<sup>rd</sup> Level Screens Categories (Top Tabs) Main Screen (Tab) Advanced Screen (Tab) **Processor Configuration** P P Memory Configuration Memory RAS and Performance Configuration Mass Storage Controller \$ Configuration Ŕ PCI Configuration P Serial Port Configuration \$ **USB** Configuration System Acoustic and Performance ₩ Configuration

Table 7. Screen Map

| Categories (Top Tabs)          | 2 <sup>nd</sup> Level Screens | 3 <sup>rd</sup> Level Screens |
|--------------------------------|-------------------------------|-------------------------------|
| Security Screen (Tab)          |                               |                               |
| Server Management Screen (Tab) |                               |                               |
| ₩                              | Console Redirection           |                               |
| ₩                              | System Information            |                               |
| ₩                              | BMC LAN Configuration         |                               |
| Boot Options Screen (Tab)      |                               |                               |
| ₩                              | CDROM Order                   |                               |
| ₩                              | Hard Disk Order               |                               |
| ₩                              | Floppy Order                  |                               |
| ₩                              | Network Device Order          |                               |
| ₩                              | BEV Device Order              |                               |
| ₩                              | Add EFI Boot Option           |                               |
| ₩                              | Delete EFI Boot Option        |                               |
| Boot Manager Screen (Tab)      |                               |                               |
| Error Manager Screen (Tab)     |                               |                               |
| Exit Screen (Tab)              |                               |                               |

# **Appendix A: Technical Reference**

## **Power Supply Input Voltages**

**Table 8. CRPS Input Voltage** 

| Parameter          | Min                  | Rated                    | Max                  | Start up VAC                            | Power Off VAC                       |
|--------------------|----------------------|--------------------------|----------------------|-----------------------------------------|-------------------------------------|
| 110V <sub>AC</sub> | 90 V <sub>rms</sub>  | 100-127 V <sub>rms</sub> | 140 V <sub>rms</sub> | $85 \text{ V}_{AC} \pm 4 \text{V}_{AC}$ | 70V <sub>AC</sub> ±5V <sub>AC</sub> |
| 220V <sub>AC</sub> | 180 V <sub>rms</sub> | 200-240 V <sub>rms</sub> | 264 V <sub>rms</sub> |                                         |                                     |
| Frequency          | 47 Hz                | 50/60 Hz                 | 63 Hz                |                                         |                                     |

## **Power Supply Output Voltages**

**Table 9. CRPS Output Voltage** 

| Param<br>eter | Min     | Nom      | Nom Ma  |      | Tolerance |  |
|---------------|---------|----------|---------|------|-----------|--|
| +12VSTB       | +11.40V | +12.000V | +12.60V | Vrms | ±5%       |  |
| +12V          | +11.40V | +12.000V | +12.60V | Vrms | ±5%       |  |

## **System Environmental Specifications**

The following table defines the system level operating and non-operating environmental limits.

**Table 10. System Environmental Limits Summary** 

| Parameter                 | Limits                                                                                                    |
|---------------------------|----------------------------------------------------------------------------------------------------|
| Operating Temperature     | +10°C to +35°C with the maximum rate of change not to exceed 10°C per hour                                                    |
| Non-Operating Temperature | -40°C to +70°C                                                                                                    |
| Non-Operating Humidity    | 90%, non-condensing at 35°C                                                                                                   |
| Acoustic noise            | Sound power: - 3.5" HDD SKU: 6.9BA at idle and 7.4BA at active mode; - 2.5" HDD SKU: 6.5BA at idle and 7.07BA at active mode. |
| Shock, operating          | Half sine, 2 g peak, 11 milliseconds                                                                                          |
| Shock, unpackaged         | Trapezoidal, 25 g, velocity change 136 inches/second (40 lbs to < 80 lbs)                                                     |
| Shock, packaged           | Non-palletized free fall in height 24 inches (40 lbs to < 80 lbs)                                                             |
| Vibration, unpackaged     | 5 Hz to 500 Hz, 2.20 g RMS random                                                                                             |
| ESD                       | +/-12 KV except I/O port +/- 8 KV per Intel <sup>®</sup> Environmental test specification                                     |

## **Appendix A: Technical Reference**

| Parameter                            | Limits                        |
|--------------------------------------|-------------------------------|
| System Cooling Requirement in BTU/Hr | 1200 Watt Max – 4095 BTU/hour |
|                                      | 1600 Watt Max – 5459 BTU/hour |

# **Appendix B: Regulatory and Compliance Information**

Please refer to the Server Products Regulatory and Safety document for the product regulatory compliance reference. The document can be downloaded from <a href="http://www.intel.com/p/en\_US/support/server/">http://www.intel.com/p/en\_US/support/server/</a>.

During the system boot process, the BIOS executes a number of platform configuration processes, each of which is assigned a specific hex POST code number. As each configuration routine is started, the BIOS displays the POST code to the POST Code.

Diagnostic LEDs found on the back edge of the server board. To assist in troubleshooting a system hang during the POST process, the Diagnostic LEDs can be used to identify the last POST process to be executed.

Each POST code is represented by the eight amber Diagnostic LEDs. The POST codes are divided into two nibbles, an upper nibble and a lower nibble. The upper nibble bits are represented by Diagnostic LEDs #4, #5, #6, #7. The lower nibble bits are represented by Diagnostics LEDs #0, #1, #2 and #3. If the bit is set in the upper and lower nibbles, then the corresponding LED is lit. If the bit is clear, then the corresponding LED is off.

The Diagnostic LED #7 is labeled as "MSB", and the Diagnostic LED #0 is labeled as "LSB". In the following example, the BIOS sends a value of ACh to the diagnostic LED decoder.

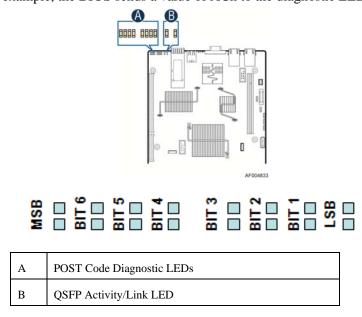

Figure 98. Diagnostic LED Placement Diagram

The LEDs are decoded as follows:

**Table 11. POST Progress Code LED Example** 

|      |        | Upper Nil | bble LEDs |        |        | Lower Nil | oble LEDs |        |
|------|--------|-----------|-----------|--------|--------|-----------|-----------|--------|
|      | MSB    |           |           |        |        |           |           | LSB    |
| LEDs | LED #7 | LED #6    | LED #5    | LED #4 | LED #3 | LED #2    | LED #1    | LED #0 |
|      | 8h     | 4h        | 2h        | 1h     | 8h     | 4h        | 2h        | 1h     |

| Status  | ON | OFF | ON | OFF | ON | ON | OFF | OFF |  |
|---------|----|-----|----|-----|----|----|-----|-----|--|
|         | 1  | 0   | 1  | 0   | 1  | 1  | 0   | 0   |  |
| Results |    | A   | h  |     | Ch |    |     |     |  |

- Upper nibble bits = 1010b = Ah;
- Lower nibble bits = 1100b = Ch;

The two are concatenated as Ach.

Table 12. Diagnostic LED POST Code Decoder

|            |            | ]     | Diagn |            |       |       | r    |        |                                                                               |
|------------|------------|-------|-------|------------|-------|-------|------|--------|-------------------------------------------------------------------------------|
| Chaalmaint | 1          | Innon | Nibbl |            | , 0=O |       | Nibb | l.     |                                                                               |
| Checkpoint | MSB        |       | MIDDI | e          | -     | Lower | NIDD | LSB    | Description                                                                   |
|            | 8h         | 4h    | 2h    | 1h         | 8h    | 4h    | 2h   | 1h     |                                                                               |
| LED        | #7         | #6    | #5    | #4         | #3    | #2    | #1   | #0     |                                                                               |
| 0 1 01-    | 0          | 0     | 0     | 1          | 0     | _     | 0    | 0      | Nost Processor                                                                |
| 0x10h      | 0          | 0     | 0     | 1          | 0     | 0     | 0    | ļ -    | Power-on initialization of the host processor (bootstrap processor)           |
| 0x11h      | 0          | 0     | 0     | 1          | 0     | 0     | 0    | 1      | Host processor cache initialization (including AP)                            |
| 0x12h      | 0          | 0     | 0     | 1          | 0     | 0     | 1    | 0      | Starting application processor initialization                                 |
| 0x13h      | 0          | 0     | 0     | 1          | 0     | 0     | 1    | 1      | SMM initialization                                                            |
| 0x14h      | 0          | 0     | 0     | 1          | 0     | 1     | 0    | 0      | Selection of Processor with least features to be used as Boot Strap Processor |
| 0x15h      | 0          | 0     | 0     | 1          | 0     | 1     | 0    | 1      | Switch an AP processor to become the new Boot Strap Processor                 |
|            | l <u>.</u> | _     | Ι.    | l <u>-</u> | Ι.    | Ι_    | Ι.   |        | Chipset                                                                       |
| 0x21h      | 0          | 0     | 1     | 0          | 0     | 0     | 0    | 1      | Initializing a chipset component                                              |
| 0. 221     |            | 0     | 1     |            | I 0   | I 0   | 1    |        | Memory (GDD EDDING)                                                           |
| 0x22h      | 0          | 0     | 1     | 0          | 0     | 0     | 1    | 0      | Reading configuration data from memory (SPD on FBDIMM)                        |
| 0x23h      | 0          | 0     | 1     | 0          | 0     | 0     | 1    | 1      | Detecting presence of memory                                                  |
| 0x24h      | 0          | 0     | 1     | 0          | 0     | 1     | 0    | 0      | Programming timing parameters in the memory controller                        |
| 0x25h      | 0          | 0     | 1     | 0          | 0     | 1     | 0    | 1      | Configuring memory parameters in the memory controller                        |
| 0x26h      | 0          | 0     | 1     | 0          | 0     | 1     | 1    | 0      | Optimizing memory controller settings                                         |
| 0x27h      | 0          | 0     | 1     | 0          | 0     | 1     | 1    | 1      | Initializing memory, such as ECC in it                                        |
| 0x28h      | 0          | 0     | 1     | 0          | 1     | 0     | 0    | 0      | Testing memory                                                                |
| 0xE4h      | 1          | 1     | 1     | 0          | 0     | 1     | 0    | 0      | BIOS cannot communicate with DIMM (serial channel hardware failure)           |
| 0xE6h      | 1          | 1     | 1     | 0          | 0     | 1     | 1    | 0      | DIMM(s) failed Memory iBIST or Memory Link Training failure                   |
| 0xE8h      | 1          | 1     | 1     | 0          | 1     | 0     | 0    | 0      | No memory available (system halted)                                           |
| 0xE9h      | 1          | 1     | 1     | 0          | 1     | 0     | 0    | 1      | Unsupported or invalid DIMM configuration (system halted)                     |
| 0xEAh      | 1          | 1     | 1     | 0          | 1     | 0     | 1    | 0      | DIMM training sequence failed (system halted)                                 |
| 0xEBh      | 1          | 1     | 1     | 0          | 1     | 0     | 1    | 1      | Memory test failed (system halted)                                            |
| 0xECh      | 1          | 1     | 1     | 0          | 1     | 1     | 0    | 0      | Unsupported or invalid DIMM configuration (system halted)                     |
| 0xEDh      | 1          | 1     | 1     | 0          | 1     | 1     | 0    | 1      | Unsupported or invalid DIMM configuration (system halted)                     |
| 0xEBh      | 1          | 1     | 1     | 0          | 1     | 0     | 1    | 1      | DIMM with corrupted SPD data detected (system halted)                         |
|            |            |       |       |            |       |       | Qu   | iickPa | th Interconnect (QPI)                                                         |
| 0xA0h      | 1          | 0     | 1     | 0          | 0     | 0     | 0    | 0      | QPI Initialization                                                            |
| 0xA1h      | 1          | 0     | 1     | 0          | 0     | 0     | 0    | 1      | QPI Initialization                                                            |
| 0xA2h      | 1          | 0     | 1     | 0          | 0     | 0     | 1    | 0      | QPI Initialization                                                            |
| 0xA3h      | 1          | 0     | 1     | 0          | 0     | 0     | 1    | 1      | QPI Initialization                                                            |

|            |     | ]             |       | ostic I |    |       | r     |          |                                                       |
|------------|-----|---------------|-------|---------|----|-------|-------|----------|-------------------------------------------------------|
|            |     |               |       | = On    |    |       | ****  |          |                                                       |
| Checkpoint | MSB | U <b>pper</b> | Nibbl | e       | 1  | _ower | Nibbl | e<br>LSB | Description                                           |
|            | 8h  | 4h            | 2h    | 1h      | 8h | 4h    | 2h    | 1h       |                                                       |
| LED        | #7  | #6            | #5    | #4      | #3 | #2    | #1    | #0       |                                                       |
| 0xA4h      | 1   | 0             | 1     | 0       | 0  | 1     | 0     | 0        | QPI Initialization                                    |
| 0xA5h      | 1   | 0             | 1     | 0       | 0  | 1     | 0     | 1        | QPI Initialization                                    |
| 0xA6h      | 1   | 0             | 1     | 0       | 0  | 1     | 1     | 0        | QPI Initialization                                    |
| 0xA7h      | 1   | 0             | 1     | 0       | 0  | 1     | 1     | 1        | QPI Initialization                                    |
| 0xA8h      | 1   | 0             | 1     | 0       | 1  | 0     | 0     | 0        | QPI Initialization                                    |
| 0xA9h      | 1   | 0             | 1     | 0       | 1  | 0     | 0     | 1        | QPI Initialization                                    |
| 0xAAh      | 1   | 0             | 1     | 0       | 1  | 0     | 1     | 0        | QPI Initialization                                    |
| 0xABh      | 1   | 0             | 1     | 0       | 1  | 0     | 1     | 1        | QPI Initialization                                    |
| 0xACh      | 1   | 0             | 1     | 0       | 1  | 1     | 0     | 0        | QPI Initialization                                    |
| 0xADh      | 1   | 0             | 1     | 0       | 1  | 1     | 0     | 1        | QPI Initialization                                    |
| 0xAEh      | 1   | 0             | 1     | 0       | 1  | 1     | 1     | 0        | QPI Initialization                                    |
| 0xAFh      | 1   | 0             | 1     | 0       | 1  | 1     | 1     | 1        | QPI Initialization                                    |
|            | ı   | I             | 1     | ı       |    |       |       |          | 1emory Controller (IMC)                               |
| 0xB0h      | 1   | 0             | 1     | 1       | 0  | 0     | 0     | 0        | Memory Initialization of Integrated Memory Controller |
| 0xB1h      | 1   | 0             | 1     | 1       | 0  | 0     | 0     | 1        | Memory Initialization of Integrated Memory Controller |
| 0xB2h      | 1   | 0             | 1     | 1       | 0  | 0     | 1     | 0        | Memory Initialization of Integrated Memory Controller |
| 0xB3h      | 1   | 0             | 1     | 1       | 0  | 0     | 1     | 1        | Memory Initialization of Integrated Memory Controller |
| 0xB4h      | 1   | 0             | 1     | 1       | 0  | 1     | 0     | 0        | Memory Initialization of Integrated Memory Controller |
| 0xB5h      | 1   | 0             | 1     | 1       | 0  | 1     | 0     | 1        | Memory Initialization of Integrated Memory Controller |
| 0xB6h      | 1   | 0             | 1     | 1       | 0  | 1     | 1     | 0        | Memory Initialization of Integrated Memory Controller |
| 0xB7h      | 1   | 0             | 1     | 1       | 0  | 1     | 1     | 1        | Memory Initialization of Integrated Memory Controller |
| 0xB8h      | 1   | 0             | 1     | 1       | 1  | 0     | 0     | 0        | Memory Initialization of Integrated Memory Controller |
| 0xB9h      | 1   | 0             | 1     | 1       | 1  | 0     | 0     | 1        | Memory Initialization of Integrated Memory Controller |
| 0xBAh      | 1   | 0             | 1     | 1       | 1  | 0     | 1     | 0        | Memory Initialization of Integrated Memory Controller |
| 0xBBh      | 1   | 0             | 1     | 1       | 1  | 0     | 1     | 1        | Memory Initialization of Integrated Memory Controller |
| 0xBCh      | 1   | 0             | 1     | 1       | 1  | 1     | 0     | 0        | Memory Initialization of Integrated Memory Controller |
| 0xBDh      | 1   | 0             | 1     | 1       | 1  | 1     | 0     | 1        | Memory Initialization of Integrated Memory Controller |
| 0xBEh      | 1   | 0             | 1     | 1       | 1  | 1     | 1     | 0        | Memory Initialization of Integrated Memory Controller |
| 0xBFh      | 1   | 0             | 1     | 1       | 1  | 1     | 1     | 1        | Memory Initialization of Integrated Memory Controller |
|            | ı   | I             | 1     | ı       |    | ı     |       | ı        | PCI Bus                                               |
| 0x50h      | 0   | 1             | 0     | 1       | 0  | 0     | 0     | 0        | Enumerating PCI buses                                 |
| 0x51h      | 0   | 1             | 0     | 1       | 0  | 0     | 0     | 1        | Allocating resources to PCI buses                     |
| 0x52h      | 0   | 1             | 0     | 1       | 0  | 0     | 1     | 0        | Hot Plug PCI controller initialization                |
| 0x53h      | 0   | 1             | 0     | 1       | 0  | 0     | 1     | 1        | Reserved for PCI bus                                  |
| 0x54h      | 0   | 1             | 0     | 1       | 0  | 1     | 0     | 0        | Reserved for PCI bus                                  |
| 0x55h      | 0   | 1             | 0     | 1       | 0  | 1     | 0     | 1        | Reserved for PCI bus                                  |
| 0x56h      | 0   | 1             | 0     | 1       | 0  | 1     | 1     | 0        | USB Initializing USB host controllers                 |
| 0x56h      | 0   | 1             | 0     | 1       | 0  | 1     | 1     | 1        | Detecting USB devices                                 |
|            |     | 1             |       | 1       |    | 0     | 0     | 0        | ~                                                     |
| 0x58h      | 0   | 1             | 0     | 1       | 1  | U     | U     | U        | Resetting USB bus                                     |

|            |     |       | Diagn | ostic I | ED D       | ecode | r    |     |                                           |  |  |
|------------|-----|-------|-------|---------|------------|-------|------|-----|-------------------------------------------|--|--|
|            |     |       |       | l = On  |            |       |      |     |                                           |  |  |
| Checkpoint | MSB | ∪pper | Nibbl | le      | J          | Lower | Nibb | LSB | Description                               |  |  |
|            | 8h  | 4h    | 2h    | 1h      | 8h         | 4h    | 2h   | 1h  |                                           |  |  |
| LED        | #7  | #6    | #5    | #4      | #3         | #2    | #1   | #0  |                                           |  |  |
| 0x59h      | 0   | 1     | 0     | 1       | 1          | 0     | 0    | 1   | Reserved for USB devices                  |  |  |
|            | 1   |       |       | 1       |            | 1     |      | AT. | A/ATAPI/SATA                              |  |  |
| 0x5Ah      | 0   | 1     | 0     | 1       | 1          | 0     | 1    | 0   | Resetting SATA bus and all devices        |  |  |
| 0x5Bh      | 0   | 1     | 0     | 1       | 1          | 0     | 1    | 1   | Detecting the presence of ATA device      |  |  |
| 0x5Ch      | 0   | 1     | 0     | 1       | 1          | 1     | 0    | 0   | Enable SMART if supported by ATA device   |  |  |
| 0x5Dh      | 0   | 1     | 0     | 1       | 1          | 1     | 0    | 1   | Reserved for ATA                          |  |  |
| SMBUS      |     |       |       |         |            |       |      |     |                                           |  |  |
| 0x5Eh      | 0   | 1     | 0     | 1       | 1          | 1     | 1    | 0   | Resetting SMBUS                           |  |  |
| 0x5Fh      | 0   | 1     | 0     | 1       | 1          | 1     | 1    | 1   | Reserved for SMBUS                        |  |  |
|            | 1   | ı     |       | 1       | ı          | 1     |      | I/O | Controller Hub                            |  |  |
| 0x61h      | 0   | 1     | 1     | 0       | 0          | 0     | 0    | 1   | Initializing I/O Controller Hub           |  |  |
|            | I . | l ,   | Ι.    |         |            |       |      | 1.  | Super I/O                                 |  |  |
| 0x63h      | 0   | 1     | 1     | 0       | 0          | 0     | 1    | 1   | Initializing Super I/O                    |  |  |
| 0.701      |     | ١,    |       |         |            |       |      | 1   | Local Console                             |  |  |
| 0x70h      | 0   | 1     | 1     | 1       | 0          | 0     | 0    | 0   | Resetting the video controller (VGA)      |  |  |
| 0x71h      | 0   | 1     | 1     | 1       | 0          | 0     | 0    | 1   | Disabling the video controller (VGA)      |  |  |
| 0x72h      | 0   | 1     | 1     | 1       | 0          | 0     | 1    | 0   | Enabling the video controller (VGA)       |  |  |
| 0x73h      | 0   | 1     | 1     | 1       | 0          | 0     | 1    | 1   | Reserved for video controller (VGA)       |  |  |
|            | I . | l ,   | Ι.    | Ι,      | l <u>.</u> |       |      |     | emote Console                             |  |  |
| 0x78h      | 0   | 1     | 1     | 1       | 1          | 0     | 0    | 0   | Resetting the console controller          |  |  |
| 0x79h      | 0   | 1     | 1     | 1       | 1          | 0     | 0    | 1   | Disabling the console controller          |  |  |
| 0x7Ah      | 0   | 1     | 1     | 1       | 1          | 0     | 1    | 0   | Enabling the console controller           |  |  |
| 0x7Bh      | 0   | 1     | 1     | 1       | 1          | 0     | 1    | 1   | Reserved for console controller           |  |  |
|            | Ι.  | Ι_    | Ι.    | Ι.      | I _        | Ι.    |      |     | board (only USB)                          |  |  |
| 0x90h      | 1   | 0     | 0     | 1       | 0          | 0     | 0    | 0   | Resetting the keyboard                    |  |  |
| 0x91h      | 1   | 0     | 0     | 1       | 0          | 0     | 0    | 1   | Disabling the keyboard                    |  |  |
| 0x92h      | 1   | 0     | 0     | 1       | 0          | 0     | 1    | 0   | Detecting the presence of the keyboard    |  |  |
| 0x93h      | 1   | 0     | 0     | 1       | 0          | 0     | 1    | 1   | Enabling the keyboard                     |  |  |
| 0x94h      | 1   | 0     | 0     | 1       | 0          | 1     | 0    | 0   | Clearing keyboard input buffer            |  |  |
| 0x96h      | 1   | 0     | 0     | 1       | 0          | 1     | 1    | 0   | Reserved for keyboard                     |  |  |
|            |     |       |       |         |            |       |      |     | ouse (only USB)                           |  |  |
| 0x98h      | 1   | 0     | 0     | 1       | 0          | 0     | 1    | 0   | Resetting the mouse                       |  |  |
| 0x99h      | 1   | 0     | 0     | 1       | 0          | 0     | 1    | 1   | Detecting the mouse                       |  |  |
| 0x9Ah      | 1   | 0     | 0     | 1       | 0          | 1     | 1    | 0   | Detecting the presence of mouse           |  |  |
| 0x9Bh      | 1   | 0     | 0     | 1       | 0          | 1     | 1    | 1   | Enabling the mouse                        |  |  |
| 0x9Ch      | 1   | 0     | 0     | 1       | 0          | 0     | 1    | 0   | Reserved for mouse                        |  |  |
|            |     |       |       |         |            |       |      |     | Serial Port                               |  |  |
| 0xA8h      | 1   | 0     | 1     | 0       | 1          | 0     | 0    | 0   | Resetting the serial port                 |  |  |
| 0xA9h      | 1   | 0     | 1     | 0       | 1          | 0     | 0    | 1   | Disabling the serial port                 |  |  |
| 0xAAh      | 1   | 0     | 1     | 0       | 1          | 0     | 1    | 0   | Detecting the presence of the serial port |  |  |
| 0xABh      | 1   | 0     | 1     | 0       | 1          | 0     | 1    | 1   | Clearing serial port buffer               |  |  |
|            | ı   |       |       |         |            |       | L    | Ь   | <u> </u>                                  |  |  |

|            |     |       |      |    | ED D  |       | r      |           |                                                                                      |
|------------|-----|-------|------|----|-------|-------|--------|-----------|--------------------------------------------------------------------------------------|
|            |     |       |      |    | , 0=O |       | ****   |           |                                                                                      |
| Checkpoint | MSB | Upper | Nibb | le | J     | ∠ower | Nibbl  |           | Description                                                                          |
|            | 8h  | 4h    | 2h   | 1h | 8h    | 4h    | 2h     | LSB<br>1h |                                                                                      |
| LED        | #7  | #6    | #5   | #4 | #3    | #2    | #1     | #0        |                                                                                      |
| 0xACh      | 1   | 0     | 1    | 0  | 1     | 1     | 0      | 0         | Enabling serial port                                                                 |
| 0xADh      | 1   | 0     | 1    | 0  | 1     | 1     | 0      | 1         | Reserved for serial port                                                             |
|            |     |       |      |    | 1     |       | ı      |           | Fixed Media                                                                          |
| 0xB0h      | 1   | 0     | 1    | 1  | 0     | 0     | 0      | 0         | Resetting fixed media device                                                         |
| 0xB1h      | 1   | 0     | 1    | 1  | 0     | 0     | 0      | 1         | Disabling fixed media device                                                         |
| 0xB2h      | 1   | 0     | 1    | 1  | 0     | 0     | 1      | 0         | Detecting presence of a fixed media device (SATA hard drive detection, and so forth) |
| 0xB3h      | 1   | 0     | 1    | 1  | 0     | 0     | 1      | 1         | Enabling/configuring a fixed media device                                            |
| 0xB4h      | 1   | 0     | 1    | 1  | 0     | 1     | 0      | 0         | Reserved for fixed media                                                             |
|            |     |       |      |    |       |       |        | Re        | movable Media                                                                        |
| 0xB8h      | 1   | 0     | 1    | 1  | 1     | 0     | 0      | 0         | Resetting removable media device                                                     |
| 0xB9h      | 1   | 0     | 1    | 1  | 1     | 0     | 0      | 1         | Disabling removable media device                                                     |
| 0xBAh      | 1   | 0     | 1    | 1  | 1     | 0     | 1      | 0         | Detecting presence of a removable media device (SATA CDROM detection, and so forth)  |
| 0xBCh      | 1   | 0     | 1    | 1  | 1     | 1     | 0      | 0         | Enabling/configuring a removable media device                                        |
| 0xBDh      | 1   | 0     | 1    | 1  | 1     | 1     | 0      | 1         | Reserved for removable media device                                                  |
|            | 1   |       |      | 1  |       |       | В      | oot De    | evice Selection (BDS)                                                                |
| 0xD0       | 1   | 1     | 0    | 1  | 0     | 0     | 0      | 0         | Entered the Boot Device Selection phase (BDS)                                        |
| 0xD1       | 1   | 1     | 0    | 1  | 0     | 0     | 0      | 1         | Return to last good boot device                                                      |
| 0xD2       | 1   | 1     | 0    | 1  | 0     | 0     | 1      | 0         | Setup boot device selection policy                                                   |
| 0xD3       | 1   | 1     | 0    | 1  | 0     | 0     | 1      | 1         | Connect boot device controller                                                       |
| 0xD4       | 1   | 1     | 0    | 1  | 0     | 1     | 0      | 0         | Attempt flash update boot mode                                                       |
| 0xD5       | 1   | 1     | 0    | 1  | 0     | 1     | 0      | 1         | Transfer control to EFI boot                                                         |
| 0xD6       | 1   | 1     | 0    | 1  | 0     | 1     | 1      | 0         | Trying to boot device selection                                                      |
| 0xDF       | 1   | 1     | 0    | 1  | 1     | 1     | 1      | 1         | Reserved for boot device selection                                                   |
|            |     |       |      |    |       |       | Pre-   | EFI I     | nitialization (PEI) Core                                                             |
| 0xE0h      | 1   | 1     | 1    | 0  | 0     | 0     | 0      | 0         | Entered Pre-EFI Initialization phase (PEI)                                           |
| 0xE1h      | 1   | 1     | 1    | 0  | 0     | 0     | 0      | 1         | Started dispatching early initialization modules (PEIM)                              |
| 0xE2h      | 1   | 1     | 1    | 0  | 0     | 0     | 1      | 0         | Initial memory found, configured, and installed correctly                            |
| 0xE3h      | 1   | 1     | 1    | 0  | 0     | 0     | 1      | 1         | Transfer control to the DXE Core                                                     |
|            |     |       |      |    |       |       |        |           | PEI Modules                                                                          |
| 0xF0h      | 1   | 1     | 1    | 1  | 0     | 0     | 0      | 0         | Install PEIM for Platform Status Codes                                               |
| 0xF1h      | 1   | 1     | 1    | 1  | 0     | 0     | 0      | 1         | Detecting Platform Type                                                              |
| 0xF2h      | 1   | 1     | 1    | 1  | 0     | 0     | 1      | 0         | Early Platform Initialization                                                        |
| 0xF3h      | 1   | 1     | 1    | 1  | 0     | 0     | 1      | 1         | PEI Modules initialized                                                              |
|            |     |       |      |    |       | Dri   | ver eX | Cecutio   | on Environment (DXE) Core                                                            |
| 0xE4h      | 1   | 1     | 1    | 0  | 0     | 1     | 0      | 0         | Entered EFI driver execution phase (DXE)                                             |
| 0xE5h      | 1   | 1     | 1    | 0  | 0     | 1     | 0      | 1         | Started dispatching drivers                                                          |
| 0xE6h      | 1   | 1     | 1    | 0  | 0     | 1     | 1      | 0         | Started connecting drivers                                                           |
|            | 1   | I     | I    | 1  | 1     | 1     | ı      |           | DXE Drivers                                                                          |
| 0xE7h      | 1   | 1     | 1    | 0  | 1     | 1     | 0      | 1         | Waiting for user input                                                               |

|            |                     | ]  |    | ostic I      |    |       | r      |             |                                                                       |  |  |
|------------|---------------------|----|----|--------------|----|-------|--------|-------------|-----------------------------------------------------------------------|--|--|
| Chl        |                     | T  |    | l = On       |    |       | MELLI  | 1_          |                                                                       |  |  |
| Checkpoint | Upper Nibble<br>MSB |    | le | Lower Nibble |    |       | LSB    | Description |                                                                       |  |  |
|            |                     |    | 1h | 8h           | 4h | 2h    | 1h     |             |                                                                       |  |  |
| LED        | #7                  | #6 | #5 | #4           | #3 | #2    | #1     | #0          |                                                                       |  |  |
| 0xE8h      | 1                   | 1  | 1  | 0            | 1  | 0     | 0      | 0           | Checking password                                                     |  |  |
| 0xE9h      | 1                   | 1  | 1  | 0            | 1  | 0     | 0      | 1           | Entering BIOS setup                                                   |  |  |
| 0xEAh      | 1                   | 1  | 1  | 0            | 1  | 1     | 0      | 0           | Flash Update                                                          |  |  |
| 0xEBh      | 1                   | 1  | 1  | 0            | 1  | 1     | 0      | 1           | Legacy Option ROM initialization                                      |  |  |
| 0xECh      | 1                   | 1  | 1  | 0            | 1  | 0     | 0      | 0           | DXE Drivers initialized                                               |  |  |
| 0xEDh      | 1                   | 1  | 1  | 0            | 1  | 0     | 0      | 1           | Transfer control to Boot Device Selection (BDS)                       |  |  |
| 0xEEh      | 1                   | 1  | 1  | 0            | 1  | 1     | 0      | 0           | Calling Int 19. One beep unless silent boot is enabled.               |  |  |
| 0xEFh      | 1                   | 1  | 1  | 0            | 1  | 1     | 0      | 1           | Unrecoverable boot failure                                            |  |  |
|            |                     |    |    |              |    | Pre-E | FI Ini | tializa     | tion Module (PEIM)/Recovery                                           |  |  |
| 0x30h      | 0                   | 0  | 1  | 1            | 0  | 0     | 0      | 0           | Crisis recovery initiated because of a user request                   |  |  |
| 0x31h      | 0                   | 0  | 1  | 1            | 0  | 0     | 0      | 1           | Crisis recovery initiated by software (corrupt flash)                 |  |  |
| 0x34h      | 0                   | 0  | 1  | 1            | 0  | 1     | 0      | 0           | Loading crisis recovery capsule                                       |  |  |
| 0x35h      | 0                   | 0  | 1  | 1            | 0  | 1     | 0      | 1           | Handing off control to the crisis recovery capsule                    |  |  |
| 0x36h      | 0                   | 0  | 1  | 1            | 0  | 1     | 1      | 0           | Begin crisis recovery                                                 |  |  |
| 0x3Eh      | 0                   | 0  | 1  | 1            | 1  | 1     | 1      | 0           | No crisis recovery capsule detected                                   |  |  |
| 0x3Fh      | 0                   | 0  | 1  | 1            | 1  | 1     | 1      | 1           | Crisis recovery capsule failed integrity check of capsule descriptors |  |  |

## **Appendix D: Getting Help**

If you encounter an issue with your server system, follow these steps to obtain support:

- 1. Visit the following Intel support web page at <a href="http://www.intel.com/p/en\_US/support/server">http://www.intel.com/p/en\_US/support/server</a>/. This web page provides 24x7 support when you need it to get the latest and most complete technical support information on all Intel Enterprise Server and Storage Platforms. Information available at the support site includes:
  - Latest BIOS, firmware, drivers and utilities
  - Product documentation, installation and quick start guides
  - Full product specifications, technical advisories and errata
  - Compatibility documentation for memory, hardware add-in cards, chassis support matrix and operating systems
  - Server and chassis accessory parts list for ordering upgrades or spare parts
  - A searchable knowledgebase to search for product information throughout the support site
- If you are still unable to obtain a solution to your issue, send an email to Intel's technical support center using the online form available at <a href="http://supportmail.intel.com/scripts-emf/welcome.aspx">http://supportmail.intel.com/scripts-emf/welcome.aspx</a>.
- 3. Lastly, you can contact an Intel support representative using one of the support phone numbers available at <a href="http://www.intel.com/p/en\_US/support/contact/phone">http://www.intel.com/p/en\_US/support/contact/phone</a> (charges may apply). Intel customer support suggests filling out the issue report form available *Appendix E: Intel® Server* Issue Report Form to better service the issue.

Intel also offers Channel Program members around-the-clock 24x7 technical phone support on Intel<sup>®</sup> server boards, server chassis, server RAID controller cards, and Intel<sup>®</sup> Server Management at <a href="http://www.intel.com/reseller/">http://www.intel.com/reseller/</a>.

*Note:* You will need to log in to the Reseller site to obtain the 24x7 number.

## **Warranty Information**

To obtain warranty information, visit the following Intel web site: <a href="http://www.intel.com/support/motherboards/server/sb/cs-010807.htm">http://www.intel.com/support/motherboards/server/sb/cs-010807.htm</a>.

# **Appendix E: Intel<sup>®</sup> Server Issue Report Form**

## **Issue Report Form (Rev 3.6)**

Note: Filling out this form completely is required for any escalation.

#### **Customer Contact Information:**

Customer Support Case#:

## **Intel<sup>®</sup> Server Board or System:**

(Example: S2600WP, H2216WP/H2312WP)

#### **Server Chassis:**

(Example H2000WP. If third-party chassis used, indicate make and model.)

Base Board Information: (some information may be found by accessing BIOS & going through the Server Management menu -> System Information)

Baseboard PBA/TA/AA # (Example: 123456-789):

- can be found on the white sticker label on the baseboard.

System BIOS Version:

Intel® Remote Management Module Firmware Version (if applicable):

Intel<sup>®</sup> Management Module BMC Revision (if applicable):

BMC/mBMC Version:

FRU/SDR Version:

**HSC Version:** 

Has the latest BIOS been tried? (Yes/No):

Has the latest BMC/mBMC been tried? (Yes/No):

Has the latest IMM BMC been tried? (Yes/No):

Has the latest RMM Firmware been tried? (Yes/No):

Has the latest FRU/SDR been tried? (Yes/No):

Has the latest HSC been tried? (Yes/No):

#### **Processor information:**

|             | Туре | Speed | Spec | Thermal Solution |
|-------------|------|-------|------|------------------|
| Processor 1 |      |       |      |                  |
| Processor 2 |      |       |      |                  |

## Appendix E: Intel® Server Issue Report Form

|             | Туре | Speed | Spec | Thermal Solution |
|-------------|------|-------|------|------------------|
| Processor 3 |      |       |      |                  |
| Processor 4 |      |       |      |                  |

Thermal solution (Heat sink) examples:

(1U, Passive w/air ducting, Active w/fan, and so on)

## **Memory:**

| Manufacturer | Part Number | DRAM Part Number | On Intel tested list? |
|--------------|-------------|------------------|-----------------------|
|              |             |                  |                       |
|              |             |                  |                       |
|              |             |                  |                       |
|              |             |                  |                       |
|              |             |                  |                       |
|              |             |                  |                       |
|              |             |                  |                       |

# Add-in adapters (Example: NICs, Management Adapters, Serial Expansion Cards, PCI-Express\* Adapters, RAID Controllers, SCSI Controllers, and so on):

| Type | Slot | Manufacturer | Model | Firmware |
|------|------|--------------|-------|----------|
|      |      |              |       |          |
|      |      |              |       |          |
|      |      |              |       |          |

## Other third part hardware (Example: Example: KVM, Chassis, and so on):

| Description/Use | Manufacturer | Model | Firmware |
|-----------------|--------------|-------|----------|
|                 |              |       |          |
|                 |              |       |          |

### Appendix E: Intel® Server Issue Report Form

## Storage Devices (Example: SCSI, SATA, SAS, USB, Tape, and so on):

| Manufacturer | Model | Туре | Size | Firmware | In Hot Swap Bay? |
|--------------|-------|------|------|----------|------------------|
|              |       |      |      |          |                  |
|              |       |      |      |          |                  |
|              |       |      |      |          |                  |
|              |       |      |      |          |                  |
|              |       |      |      |          |                  |
|              |       |      |      |          |                  |

| <b>Operating System Informatio</b> | n (Example: RedHat* | <b>Enterprise Linux</b> | , Microsoft | Windows |
|------------------------------------|---------------------|-------------------------|-------------|---------|
| Server 2003*, Service pack 1,      | OEM CD):            |                         |             |         |

Manufacturer:

Version:

Language version (English, Arabic, and Chinese (Simplified)):

Service Pack Level or Kernel Revision:

Distribution (OEM/Retail):

## **Intel® RAID Controller: (Example SRCU42E)**

RAID controller part number (PBA number):

RAID controller firmware version:

Has the latest RAID firmware been tried? (Yes/No):

RAID driver version:

Has the latest RAID driver been tried? (Yes/No):

RAID volumes configuration (disks & RAID level):

RAID volume use (Boot device/Data Volume):

Is BBU (Battery Backup Unit) installed? (Yes/No):

BBU part number:

## **Detailed description of issue:**

| Troubleshooting tried: |  |  |  |
|------------------------|--|--|--|
|                        |  |  |  |
|                        |  |  |  |

Appendix E: Intel<sup>®</sup> Server Issue Report Form

Steps to replicate the issue:

## Appendix E: Intel<sup>®</sup> Server Issue Report Form

| Issue impact statements:                                                                                                    |
|----------------------------------------------------------------------------------------------------|
| Do you have any potential Intel system, or component purchases that this issue is holding up If yes, please provide a brief description below.                |
| Do you have systems already purchased that are not being delivered to your customers because of this issue? If yes, please provide a brief description below. |
| Have you returned systems or components to your place of purchase because of this issue? If yes, please provide a brief description below.                    |
| *All other brands and names are property of their respective owners.                                                                                          |